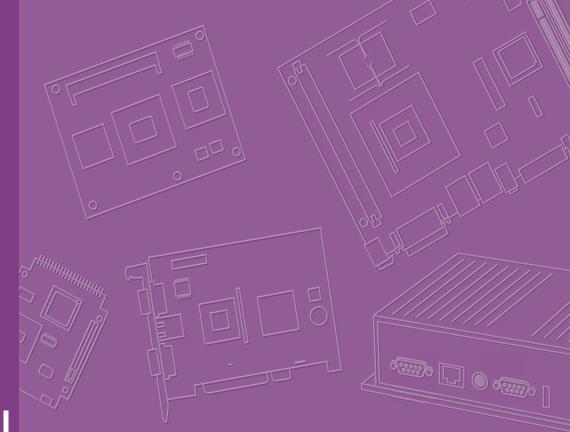

## **User Manual**

# **ASMB-825 Series**

Dual LGA 3647-P0 Intel Xeon<sup>®</sup> Server Board with 6 DDR4, 4 PCIe x16, 8 SATA3.0, 6 USB3.0, Dual 10GbE, IPMI

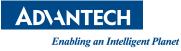

#### Copyright

The documentation and the software included with this product are copyrighted 2022 by Advantech Co., Ltd. All rights are reserved. Advantech Co., Ltd. reserves the right to make improvements in the products described in this manual at any time without notice. No part of this manual may be reproduced, copied, translated, or transmitted in any form or by any means without the prior written permission of Advantech Co., Ltd. The information provided in this manual is intended to be accurate and reliable. However, Advantech Co., Ltd. assumes no responsibility for its use, nor for any infringements of the rights of third parties that may result from its use.

#### **Acknowledgments**

Intel and Pentium are trademarks of Intel<sup>®</sup> Corporation.

Microsoft Windows and MS-DOS are registered trademarks of Microsoft<sup>®</sup> Corp. All other product names or trademarks are properties of their respective owners.

#### **Product Warranty (2 years)**

Advantech warrants the original purchaser that each of its products will be free from defects in materials and workmanship for two years from the date of purchase.

This warranty does not apply to any products that have been repaired or altered by persons other than repair personnel authorized by Advantech, or products that have been subject to misuse, abuse, accident, or improper installation. Advantech assumes no liability under the terms of this warranty as a consequence of such events.

Because of Advantech's high quality-control standards and rigorous testing, most customers never need to use our repair service. If an Advantech product is defective, it will be repaired or replaced free of charge during the warranty period. For out-of-warranty repairs, customers will be billed according to the cost of replacement mate-rials, service time, and freight. Please consult your dealer for more details.

If you believe your product to be defective, follow the steps outlined below.

- 1. Collect all the information about the problem encountered. (For example, CPU speed, Advantech products used, other hardware and software used, etc.) Note anything abnormal and list any onscreen messages displayed when the problem occurs.
- 2. Call your dealer and describe the problem. Please have your manual, product, and any helpful information readily available.
- If your product is diagnosed as defective, obtain a return merchandise authorization (RMA) number from your dealer. This allows us to process your return more quickly.
- 4. Carefully pack the defective product, a completed Repair and Replacement Order Card, and a proof of purchase date (such as a photocopy of your sales receipt) into a shippable container. Products returned without a proof of purchase date are not eligible for warranty service.
- 5. Write the RMA number clearly on the outside of the package and ship the package prepaid to your dealer.

Part No.2001825I02

Edition 3 April 2022

#### A Message to the Customer

#### **Advantech Customer Services**

Each and every Advantech product is built to the most exacting specifications to ensure reliable performance in the harsh and demanding conditions typical of industrial environments. Whether your new Advantech equipment is destined for the laboratory or the factory floor, you can be assured that your product will provide the reliability and ease of operation for which the name Advantech has come to be known. Your satisfaction is our primary concern. Here is a guide to Advantech's customer services. To ensure you get the full benefit of our services, please follow the instructions below carefully.

#### **Technical Support**

We want you to get the maximum performance from your products. So if you run into technical difficulties, we are here to help. For the most frequently asked questions, you can easily find answers in your product documentation. These answers are normally a lot more detailed than the ones we can give over the phone.

So please consult this manual first. If you still cannot find the answer, gather all the information or questions that apply to your problem, and with the product close at hand, call your dealer. Our dealers are well trained and ready to give you the support you need to get the most from your Advantech products. In fact, most problems reported are minor and are easily solved over the phone.

In addition, free technical support is available from Advantech engineers every business day. We are always ready to give advice on application requirements or specific information on the installation and operation of any of our products.

#### **Declaration of Conformity**

#### FCC Class A

This equipment has been tested and found to comply with the limits for a Class A digital device, pursuant to part 15 of the FCC Rules. These limits are designed to provide reasonable protection against harmful interference when the equipment is operated in a commercial environment. This equipment generates, uses, and can radiate radio frequency energy and, if not installed and used in accordance with the instruction manual, may cause harmful interference to radio communications. Operation of this equipment in a residential area is likely to cause harmful interference. In this event, users are required to correct the interference at their own expense.

#### **Initial Inspection**

Before installing motherboard, please make sure that the following materials have been shipped:

- 1 x ASMB-825 ATX motherboard
- 1 x ASMB-825 Startup Manual
- 1 x Driver CD
- 2 x Serial ATA HDD data cables
- 1 x I/O port bracket
- 2 x CPU power cable (8P)
- 2 x SATA power cable
- 1 x Warranty card

If any of these items are missing or damaged, contact distributor or sales representative immediately. We have carefully inspected the ASMB-825 mechanically and electrically before shipment. It should be free of marks and scratches and in perfect working order upon receipt. When unpacking the ASMB-825, check it for signs of shipping damage. (For example, damaged box, scratches, dents, etc.) If it is damaged or it fails to meet the specifications, notify our service department or local sales representative immediately. Also notify the carrier. Retain the shipping carton and packing material for inspection by the carrier. After inspection, we will make arrangements to repair or replace the unit.

| Part Number      | Chipset | HDD               | Expansion Slot                   | IPMI | 10GbE<br>LAN |
|------------------|---------|-------------------|----------------------------------|------|--------------|
| ASMB-825-00A1E   | C621    | 8*SATA3+<br>1*M.2 | 4 PCIe x16 + 2 PCIe x8 (Gen 3.0) | No   | No           |
| ASMB-825I-00A1E  | C621    | 8*SATA3+<br>1*M.2 | 4 PCIe x16 + 2 PCIe x8 (Gen 3.0) | Yes  | No           |
| ASMB-825T2-00A1E | C622    | 8*SATA3+<br>1*M.2 | 4 PCIe x16 + 2 PCIe x8 (Gen 3.0) | Yes  | Yes          |

#### **Order Information**

# Contents

| Chapter | 1    | Overview                                            | 1  |
|---------|------|-----------------------------------------------------|----|
|         | 1.1  | Introduction                                        | 2  |
|         | 1.2  | Features                                            | 2  |
|         | 1.3  | Specifications                                      |    |
|         |      | Table 1.1: Specifications                           |    |
|         | 1.4  | Board Layout, Jumpers and Connectors                | 5  |
|         |      | Figure 1.1 Board Layout                             |    |
|         |      | Figure 1.2 Rear I/O of Full SKU (ASMB-825T2-00A1E)  | 5  |
|         |      | Table 1.2: Onboard LAN LED Color Definition         | 6  |
|         |      | Table 1.3: Jumpers                                  | 6  |
|         |      | Table 1.4: Connectors                               |    |
|         |      | Table 1.5: Onboard LED                              | 8  |
|         | 1.5  | Block Diagram                                       | 8  |
|         |      | Figure 1.3 Block Diagram                            | 8  |
|         | 1.6  | System Memory                                       | 8  |
|         | 1.7  | Memory Installation                                 |    |
|         |      | Table 1.6: DIMM Configurations with Single CPU      |    |
|         |      | Table 1.7: DIMM Configurations with Dual CPU        |    |
|         |      | Table 1.8: DCPMM Population Matrix                  |    |
|         | 1.8  | Processor Installation                              | 10 |
|         |      |                                                     |    |
| Chapter | 2    | Connections                                         | 13 |
|         | 2.1  | Introduction                                        | 14 |
|         | 2.2  | USB Ports (USB1~11)                                 | 14 |
|         | 2.3  | LAN Ports (LAN1_2, LAN3_4)                          | 14 |
|         | 2.4  | VGA Connector (VGA1)                                | 15 |
|         | 2.5  | Serial Ports (COM1~2)                               | 15 |
|         | 2.6  | PS2 Keyboard and Mouse Connectors (KBMS2)           |    |
|         | 2.7  | CPU Fan Connector (CPUFAN0~1)                       |    |
|         | 2.8  | System Fan Connector (SYSFAN0~4)                    |    |
|         | 2.9  | Front Panel Connector (JFP1)                        |    |
|         |      | 2.9.1 Power LED (JFP3)                              |    |
|         |      | Table 2.1: ATX Power Supply LED Status              |    |
|         |      | 2.9.2 External Speaker (JFP2 Pins 1, 4, 7, 10)      |    |
|         |      | 2.9.3 HDD LED Connector (JFP1 Pins 2 & 5)           |    |
|         |      | 2.9.4 Reset Connector (JFP1 Pins 9 & 12)            |    |
|         |      | 2.9.5 Case Open (JCASE1)                            |    |
|         | 2.10 | SATA SGPIO (SGPIO1)                                 |    |
|         | 2.11 | Front Panel LAN Indicator Connector (LANLED1)       |    |
|         | 2.12 | SATA and M.2 Connector (SATA0~7, M2_2280)           |    |
|         | 2.13 | PCIe Expansion Slots                                |    |
|         | 2.14 | Auxiliary Power Connector (ATXPWR1/ATX12V1/ATX12V2) |    |
|         | 2.15 | HD Audio Interface Connector (HDAUD1)               |    |
|         | 2.16 | LPC Connector (LPC2)                                |    |
|         | 2.17 | CMOS Clear and ME Update Connector (JCMOS1, JME1)   |    |
|         | 2.18 | PMBUS Connector (PMBUS1)                            |    |
|         | 2.19 | Front Panel SMBUS Connector (SMBUS1)                |    |
|         | 2.20 | IPMI Module Connector (BMC_CN1)                     |    |
|         | 2.21 | VOLT1 Connector (VOLT1)                             |    |
|         | 2.22 | GPIO Connector (GPIO1)                              |    |
|         | 2.23 | Intel Virtual RAID (VROC1)                          |    |
|         | 2.24 | NVMe RAID LED Control (PEHP1)                       |    |

| Chapter  | 3          | AMI BIOS                                                                                            | 29                                     |
|----------|------------|----------------------------------------------------------------------------------------------------|----------------------------------------|
|          | 3.1<br>3.2 | Introduction<br>BIOS Setup                                                                          | 31<br>32<br>51<br>61<br>81<br>85<br>87 |
| Chapter  | 4          | Chipset Software Installation Utility                                                               | <b>y 91</b>                            |
|          | 4.1        | Before Beginning                                                                                    | 92                                     |
|          | 4.2        | Introduction                                                                                        | 92                                     |
|          | 4.3        | Windows Series Driver Setup                                                                         | 93                                     |
| Chapter  | 5          | Graphic Setup                                                                                       | . 95                                   |
|          | 5.1        | Introduction                                                                                        | 96                                     |
|          | 5.2        | Windows Series Driver Setup                                                                         |                                        |
| Chapter  | 6          | LAN, USB 3.0 and RSTe RAID                                                                          | . 97                                   |
|          | 6.1        | LAN Configuration                                                                                   |                                        |
|          |            | 6.1.1 Introduction                                                                                  |                                        |
|          | 6.2        | 6.1.2 Windows Series Driver Setup<br>USB 3.0                                                        |                                        |
|          | 0.2        | 6.2.1 Introduction                                                                                  |                                        |
|          |            | 6.2.2 Windows Series Driver Setup                                                                   |                                        |
|          | 6.3        | SATA & PCIe SSD RAID                                                                                |                                        |
|          |            | 6.3.1 Introduction                                                                                  |                                        |
|          |            | 6.3.2 Windows Series Driver Setup                                                                   | 99                                     |
| Appendix | κA         | Programming the Watchdog Timer                                                                      | 101                                    |
|          | A.1        | Watchdog Timer Overview                                                                             |                                        |
|          | A.2        | Programming the Watchdog Timer                                                                      | 102                                    |
| Appendix | κB         | I/O Pin Assignments                                                                                 | 105                                    |
|          | B.1        | USB2.0 Header (USB3_4, USB9_10)<br>Table B.1: USB Header (USB3_4, USB9_10)                          |                                        |
|          | B.2        | USB3.0 Header (USB5_6, USB7_8)                                                                      |                                        |
|          |            | Table B.2: USB Header (USB5_6, USB7_8)                                                              | 106                                    |
|          | B.3        | VGA Connector (VGA1)                                                                                |                                        |
|          | B.4        | Table B.3: VGA Connector (VGA1)                                                                     |                                        |
|          | D.4        | RS-232 Interface (COM2)<br>Table B.4: RS-232 Connector (COM2)                                       |                                        |
|          | B.5        | External Keyboard Connector (KBMS2)                                                                 |                                        |
|          |            | Table B.5: External Keyboard Connector (KBMS2)                                                      | 108                                    |
|          | B.6        | System & CPU Fan Power Connector (SYSFAN0~4, CPUFAN0~1)<br>Table B.6: CPU FAN Connector (CPUFAN0~1) |                                        |

|       | Table B.7: SYS FAN Connector (SYSFAN0~4)                                                                     |
|-------|----------------------------------------------------------------------------------------------------|
| B.7   | Power LED (JFP3)                                                                                             |
|       | Table B.8: Power LED Connector (JFP1)                                                                        |
| B.8   | External Speaker Connector (JFP2)                                                                            |
|       | Table B.9: External Speaker Connector (JFP2)                                                                 |
| B.9   | Reset Connector (JFP1) 109                                                                                   |
|       | Table B.10:Reset Connector (JFP1)109                                                                         |
| B.10  | HDD LED Connector (JFP1)                                                                                     |
|       | Table B.11:HDD LED Connector (JFP1)                                                                          |
| B.11  | ATX Soft Power Switch (JFP1)                                                                                 |
|       | Table B.12:ATX Soft Power Switch (JFP1)110                                                                   |
| B.12  | SMBus Connector (SMBUS1)110                                                                                  |
|       | Table B.13: Front panel SMBus Connector (SMBUS1) 110                                                         |
| B.13  | USB & LAN Ports (USB1_2 and LAN1_2, LAN3_4)                                                                  |
|       | Table B.14:USB Port (USB1_2)111                                                                              |
|       | Table B.15:Giga LAN 10/100/1000 Base-T RJ-45 Port (LAN1_2,                                                   |
|       | LAN3_4)                                                                                                    |
| B.14  | Audio Connector (HDAUD1)                                                                                     |
|       | Table B.16:Front Panel Audio Connector (HDAUD1)                                                              |
| B.15  | Alarm Board Connector (VOLT1)                                                                                |
| D 40  | Table B.17:Alarm Board Connector (VOLT1)         112           Open Open Open State (JOASE1)         142     |
| B.16  | Case Open Connector (JCASE1)                                                                                 |
| D 47  | Table B.18:Case Open Connector (JFP1)       112         Front Densel J ANJ ED Connector (JANJ ED1)       112 |
| B.17  | Front Panel LAN LED Connector (LANLED1)                                                                      |
| B.18  | SATA SGPIO Connector (SGPIO1)                                                                                |
| D. 10 | Table B.20:SATA SGPIO Connector (SGPIO1)                                                                     |
| B.19  | LPC Connector (LPC2)                                                                                         |
| D.13  | Table B.21:LPC Connector (LPC2)                                                                              |
| B.20  | Clear CMOS Connector (JCMOS1, JME1)                                                                          |
| D.20  | Table B.22:Clear CMOS Connector (JCMOS1, JME1)                                                               |
| B.21  | PMBUS Connector (PMBUS1)                                                                                     |
| 0.21  | Table B.23:PMBUS Connector (PMBUS1)                                                                          |
| B.22  | GPIO Connector (GPIO1)                                                                                       |
|       | Table B.24:GPIO Connector (GPIO1)                                                                            |
|       |                                                                                                    |

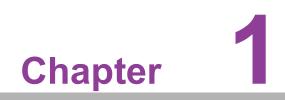

Overview

#### 1.1 Introduction

The ASMB-825 serverboard is the most advanced Intel Xeon Processor Scalable Family series board for server-grade IPC applications that require high-performance computing power & multi-expansion slots. This serverboard supports Intel Xeon Scalable series processor and DDR4 ECC-REG 2133/2400/2666/2933 MHz memory up to 768GB. ASMB-825 provides four PCIe x16 slots and two PCIe x8 slots in Gen3.0 high speed. In addition, the ASMB-825 full SKU has dual Gigabit and dual 10GbE Ethernet LAN ports that eliminate network bottlenecks.

Two RJ-45 LAN jacks (one is GbE and the other one is 10GbE) can be shared with IPMI function that allows remote control management. High reliability and outstanding performance makes ASMB-825 the ideal platform for industrial server/networking applications.

By using the Intel C621/C622 chipset, the ASMB-825 offers a variety of features such as 6 x USB3.0 and 5 x USB 2.0 connectivity, 8 x onboard SATA III and 1 x M.2 (SATA and PCIe) interface. It supports software RAID 0, 1, 10 and 5 (Windows only\*), and with the latest Intel RSTe (Rapid Storage Technology Enterprise) it provides compelling RAID solution for NVMe SSDs via Intel VROC (Virtual RAID on CPU) HW key.

These powerful I/O capabilities ensure even more reliable data storage capabilities and high-speed I/O peripheral connectivity.

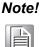

- 1. IPMI module will be included in ASMB-825I and ASMB-825T2 SKUs. Only ASMB-825T2 SKU can support 10GbE LAN ports.
- 2. Please refer to Order Information at the front for chipset, IPMI, and LAN support on individual product SKUs.
  - 3. Please refer to the release note of each Linux OS for Intel's C621/ C622 chipset SATA RAID function support.

#### **1.2 Features**

#### General

- Intel Xeon Processor Scalable Family support: ASMB-825 is equipped with two CPU sockets to support Intel Xeon Platinum/Gold/Silver/Bronze series up to 28-core processors.
- High performance I/O capability: 2 x 10GbE + 2 x GbE LAN, 4 x PCIe x16 slot (x16 link) + 2 x PCIe x8 slot (x8 link), 8 x SATA and 1 x M.2 connector, 6 x USB 3.0 and 5 x USB 2.0 (incl. 1 x Type-A) ports.
- Standard ATX form factor with industrial features: ASMB-825 provides industrial features like long product lifecycle, reliable operation under wide temperature range, watchdog timer, etc.
- IPMI 2.0 support: ASMB-825 (T2 and I SKUs) equipped with ASPEED 2500 BMC chip supports IPMI 2.0 (Intelligent Platform Management Interface 2.0) via sharing LAN port.
- KVM over IP: KVM over IP function allows BIOS level remote control of ASMB-825 (T2 and I SKUs) through your own computer.

## **1.3 Specifications**

| Table 1.1: Specifica | tions                                                                                                    |  |  |  |
|----------------------|----------------------------------------------------------------------------------------------------|--|--|--|
| Processor            |                                                                                                    |  |  |  |
| CPU                  | <ul> <li>Dual Intel LGA3647 Xeon processor sockets</li> <li>Supports Intel 1st and 2nd Gen Xeon Scalable family, up to 26 cores</li> <li>Supports the TDP of processor up to 150 W</li> </ul>    |  |  |  |
| System Memory        |                                                                                                    |  |  |  |
| Memory Capacity      | <ul> <li>DDR4 memory bus</li> <li>6 memory slots</li> <li>Up to 768GB of memory</li> <li>One DIMM per channel</li> </ul>                                                                         |  |  |  |
| Memory Type          | Supports DDR4 2133/2400/2666/2933 MHz RDIMM/LRDIMM modules                                                                                                    |  |  |  |
| DIMM Sizes           | Each memory slot supports 4GB, 8GB, 16GB, 32GB, 64GB, and 128GB memory modules                                                                                                    |  |  |  |
| Memory Voltage       | 1.2 V                                                                                                    |  |  |  |
| Error Detection      | <ul> <li>Corrects single-bit errors</li> <li>Detects double-bit errors (using ECC memory)</li> </ul>                                                                                             |  |  |  |
| On-Board Devices     |                                                                                                    |  |  |  |
| Chipsets             | Intel C621/C622 PCH                                                                                                    |  |  |  |
| Network Controllers  | <ul> <li>2 x Intel X557 10GbE and 2 x Intel I210 Gigabit Ethernet Con troller connected to PCH</li> <li>Above network supports 10GbE Base-T and 10/100/1000 Base-T, with RJ-45 output</li> </ul> |  |  |  |
| VGA                  | ASPEED AST2500/2510 controller with 64 MB VGA memory provides basic 2D VGA function.                                                                                                    |  |  |  |
| EC                   | ITE IT8528E chip provide motherboard keyboard mouse, RS-232, and hardware monitor functions                                                                                                    |  |  |  |
| BMC 8251/825T2 SKUs  | One of Intel I210 Gigabit Ethernet and one of Intel X557 10GbE connected to AST2500 for BMC remote management                                                                                    |  |  |  |
| Input/Output         |                                                                                                    |  |  |  |
| Storage              | <ul> <li>Total 8 x SATA ports and 1 x M.2 (SATA/PCIe x4 compatible) provide 6 Gb/s and 8 Gb/s bandwidth</li> <li>RAID 0, 1, 5, 10 support (Windows only)</li> </ul>                              |  |  |  |
| LAN                  | ■ 4 x RJ-45 LAN ports (2 x 10GbE + 2 x GbE LAN)                                                                                                    |  |  |  |
| USB                  | <ul> <li>2 x USB 3.0 ports at rear window</li> <li>2 x USB 3.0 internal headers (4 ports)</li> <li>2 x USB 2.0 internal headers (4ports)</li> <li>1 x internal Type-A USB 2.0 port.</li> </ul>   |  |  |  |
| Graphics             | ■ 1 x VGA port.                                                                                                    |  |  |  |
| Keyboard/Mouse       | PS/2 keyboard and mouse internal header (onboard).                                                                                                    |  |  |  |
| Serial Port/Header   | <ul> <li>1 x RS232 port at rear window, 1 x internal header (2 x 5P pitch: 2.50 mm)</li> </ul>                                                                                                   |  |  |  |

| Table 1.1: Specifica          | ations                                                                                                    |  |  |  |  |  |
|-------------------------------|----------------------------------------------------------------------------------------------------|--|--|--|--|--|
| Power Connector               |                                                                                                    |  |  |  |  |  |
| System Power                  | 1 x 24-pin SSI EPS 12V power connector (Input 12V, 5V, 3.3V, 5Vsb)                                                                                                    |  |  |  |  |  |
| CPU Power                     | 2 x 8-pin SSI EPS 12V power connector for CPU & Memory power (12V)                                                                                                    |  |  |  |  |  |
| PCIe slot power               | 1 x 4-pin 12V power connector for PCIe slot 12V input                                                                                                    |  |  |  |  |  |
| Expansion Slots               |                                                                                                    |  |  |  |  |  |
| PCI-express                   | <ul> <li>4 x PCle x16 slot (Gen3 x16 link)</li> <li>PCIEX16_SLOT2 (from CPU 1)</li> <li>PCIEX16_SLOT4 (from CPU 0)</li> <li>PCIEX16_SLOT5 (from CPU 1)</li> <li>PCIEX16_SLOT6 (from CPU 0)</li> <li>2 x PCle x8 slot (Gen3 x8 link)</li> <li>PCIEX8_SLOT1 (from CPU 0)</li> <li>PCIEX8_SLOT3 (from CPU 1)</li> </ul> |  |  |  |  |  |
| System BIOS                   |                                                                                                    |  |  |  |  |  |
| BIOS Type                     | 128 Mb SPI Flash EEPROM with AMI BIOS                                                                                                    |  |  |  |  |  |
| PC Health Monitoring          |                                                                                                    |  |  |  |  |  |
| Voltage                       | Monitors for CPU Cores, +3.3V, +5V, +12V, +5V Standby, VBAT                                                                                                    |  |  |  |  |  |
| FAN                           | <ul> <li>Two 4-pin headers for CPU cooler and five 4-pin headers for system fans (front*4 + rear*1)</li> <li>All fans with tachometer status monitoring</li> <li>Thermal control for all fan connectors</li> </ul>                                                                                                   |  |  |  |  |  |
| Temperature                   | <ul> <li>Monitoring for CPU (PECI)</li> <li>Monitoring for System (EC)</li> </ul>                                                                                                    |  |  |  |  |  |
| Other Features<br>(Case Open) | <ul><li>Chassis intrusion detection</li><li>Chassis intrusion header</li></ul>                                                                                                    |  |  |  |  |  |
| Operating Environmen          | t/Compliance                                                                                                    |  |  |  |  |  |
| RoHS                          | RoHS 6/6 Pb Free Compliant                                                                                                    |  |  |  |  |  |
| Environmental Spec.           | <ul> <li>Operating Temperature: 0 to 40° C</li> <li>Non-operating Temperature: -40 to 85° C</li> <li>Operating Relative Humidity: 10% to 90% (non-condensing)</li> <li>Non-operating Relative Humidity: 10% to 95% (non-condensing)</li> </ul>                                                                       |  |  |  |  |  |

## **1.4 Board Layout, Jumpers and Connectors**

Connectors on the ASMB-825 are linked to external devices such as hard disk drives. In addition, ASMB-825 has a number of jumpers that are used to configure the system for specific applications.

The tables below list the functions of each jumper and connector. Later sections in this chapter give instructions for setting jumpers. Chapter 2 gives instructions for connecting external devices to ASMB-825.

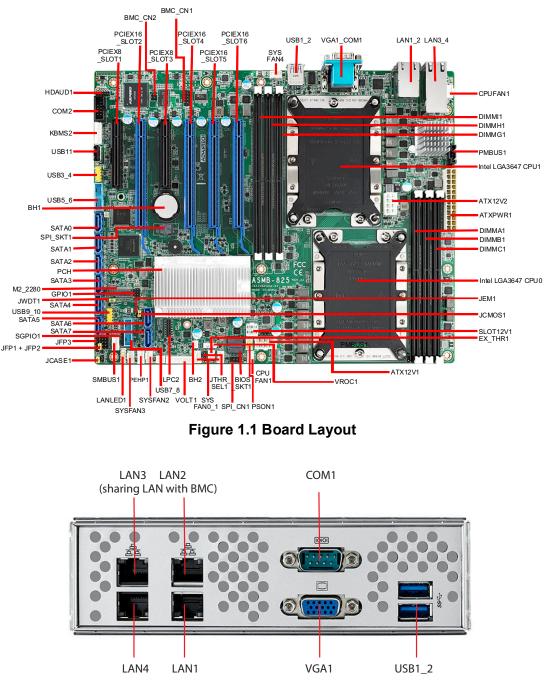

Figure 1.2 Rear I/O of Full SKU (ASMB-825T2-00A1E)

| Table 1.2: Onb   | oard LAN LED Co                               | olor Definition    |                         |  |  |  |  |
|------------------|-----------------------------------------------|--------------------|-------------------------|--|--|--|--|
| 10/100/1000 Mbps | 10/100/1000 Mbps LAN Link/Activity LED Scheme |                    |                         |  |  |  |  |
| L                | eft Right                                     | LAN1 & LAN2        | (1G)                    |  |  |  |  |
|                  |                                               | Left LED           | Right LED               |  |  |  |  |
| 10 Mbps          | Link<br>Active                                | Off<br>Off         | Green<br>Blinking green |  |  |  |  |
| 100 Mbps         | Link<br>Active                                | Amber<br>Amber     | Green<br>Blinking green |  |  |  |  |
| 1000 Mbps        | Link<br>Active                                | Green<br>Green     | Green<br>Blinking green |  |  |  |  |
| No Link          |                                               | Off                | Off                     |  |  |  |  |
| -                | ink/Activity LED Sch                          | eme<br>LAN3 & LAN4 | (10G)                   |  |  |  |  |
|                  | eft Right                                     | Left LED           | Right LED               |  |  |  |  |
| 1G Mbps          | Link<br>Active                                | Amber<br>Amber     | Green<br>Blinking green |  |  |  |  |
| 10G Mbps         | Link<br>Active                                | Green<br>Green     | Green<br>Blinking green |  |  |  |  |

| Table 1.3: Jumpers |                                        |         |  |  |  |
|--------------------|----------------------------------------|---------|--|--|--|
| Label              | Function                               | Default |  |  |  |
| JCMOS1             | CMOS Clear                             | 1-2     |  |  |  |
| JME1               | ME update                              | 1-2     |  |  |  |
| JWDT1              | Watch Dog Reset                        | 1-2     |  |  |  |
| PSON1              | AT(1-2)/ATX(2-3)                       | 2-3     |  |  |  |
| JCASE1             | Chassis case open alarm                | 1-2     |  |  |  |
| JTHR_SEL           | On board(1-2)/external thermistor(2-3) | 1-2     |  |  |  |

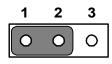

Keep CMOS data/ Disable ME update/

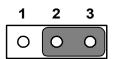

Clear CMOS data/ Enable ME update/

| Table 1.4: Connectors     |                                                             |  |  |  |
|---------------------------|-------------------------------------------------------------|--|--|--|
| Label                     | Function                                                    |  |  |  |
| ATX12V1                   | SSI EPS 12V auxiliary power connector (for CPU0) and memory |  |  |  |
| ATX12V2                   | SSI EPS 12V auxiliary power connector (for CPU1) and memory |  |  |  |
| ATXPWR1                   | SSI EPS 24-pin main power connector (for system)            |  |  |  |
| BH2                       | For optional battery kit                                    |  |  |  |
| BIOS SKT1                 | BIOS SPI ROM                                                |  |  |  |
| BMC CN1, BMC CN2          | IPMI connector                                              |  |  |  |
| COM2                      | Serial port: RS-232                                         |  |  |  |
| CPU0                      | Intel LGA3647 CPU0 socket                                   |  |  |  |
| CPU1                      | Intel LGA3647 CPU1 socket                                   |  |  |  |
| CPUFAN0                   | CPU0 fan connector (4-pin)                                  |  |  |  |
| CPUFAN1                   | CPU1 fan connector (4-pin)                                  |  |  |  |
| DIMMA1                    | Channel A DIMM1 of CPU0                                     |  |  |  |
| DIMMB1                    | Channel B DIMM1 of CPU0                                     |  |  |  |
| DIMMC1                    | Channel C DIMM1 of CPU0                                     |  |  |  |
| DIMMG1                    | Channel G DIMM1 of CPU1                                     |  |  |  |
| DIMMH1                    | Channel H DIMM1 of CPU1                                     |  |  |  |
| DIMMI1                    | Channel I DIMM1 of CPU1                                     |  |  |  |
| EX THR1                   | Connector for external thermistor                           |  |  |  |
| GPIO1                     | GPIO function for customize usage                           |  |  |  |
| HDAUD1                    | Audio header                                                |  |  |  |
| JFP1/JFP2/JFP3            | Front panel pin header                                      |  |  |  |
| KBMS2                     | For additional keyboard/mouse                               |  |  |  |
| LAN1 2, LAN3 4            | RJ-45 LAN connector                                         |  |  |  |
| LANLED1                   | LAN LED extension connector                                 |  |  |  |
| LPC2                      | LPC port for debug & TPM module                             |  |  |  |
| M2 2280                   | M.2 connector (SATA & PCIe x4)                              |  |  |  |
| PEHP1                     | NVMe RAID LED control                                       |  |  |  |
| PMBUS1                    | PMBUS connector to communicate with power supply            |  |  |  |
| SATA0~SATA7               | Serial ATA0~7                                               |  |  |  |
| SGPI01                    | Supports Serial_Link interface for onboard SATA connections |  |  |  |
| SLOT1                     | PCIE x8 slot of CPU0                                        |  |  |  |
| SLOT2                     | PCIE x16 slot of CPU1                                       |  |  |  |
| SLOT3                     | PCIE x8 slot of CPU1                                        |  |  |  |
| SLOT4                     | PCIE x16 slot of CPU0                                       |  |  |  |
| SLOT5                     | PCIE x16 slot of CPU1                                       |  |  |  |
| SLOT6                     | PCIE x16 slot of CPU0                                       |  |  |  |
| SLOT12V1                  | For PCIe slot 12V input only                                |  |  |  |
| SMBUS1                    | SMBus header (SMBus from either BMC or PCH)                 |  |  |  |
| SPI CN1                   | Connector for BIOS update tool                              |  |  |  |
| SPI SKT1                  | EC EEPROM                                                   |  |  |  |
| SYSFAN0~SYSFAN4           | System FAN connector (4-pin)                                |  |  |  |
| SYS LED1                  | System LED connector (T2/I SKUs)                            |  |  |  |
| <br>USB1_2, USB5_6,       | USB 3.0 port 1, 2; USB 3.0 port 5, 6, 7, 8 (20-pin)         |  |  |  |
| USB7_8<br>USB3_4, USB9_10 | USB 2.0 header 3, 4, 9, 10 (10-pin)                         |  |  |  |
| 0303_4, 0309_10           | 000 2.0 Header 3, 4, 8, 10 (10-pill)                        |  |  |  |

| Table 1.4: Connectors |                               |  |  |  |  |
|-----------------------|-------------------------------|--|--|--|--|
| USB11                 | USB 2.0 port 11 (Type-A)      |  |  |  |  |
| VGA1_COM1             | VGA+COM connector             |  |  |  |  |
| VOLT1                 | Voltage display               |  |  |  |  |
| VROC1                 | Intel Virtual RAID (VROC) key |  |  |  |  |

| Table 1.5: Onboard LED |                                                  |                                                     |                                                                    |  |  |  |
|------------------------|--------------------------------------------------|-----------------------------------------------------|--------------------------------------------------------------------|--|--|--|
| LED Description        |                                                  | LED Definition                                      |                                                                    |  |  |  |
| 5V_LED1                | Power on LED                                     | Off:<br>Power off                                   | On (Green):<br>System is On                                        |  |  |  |
| 5VSB_LED1              | Standby LED                                      | Off:<br>No input AC Power                           | On (Green):<br>System is ON, in sleep mode,<br>or in soft-off mode |  |  |  |
| LED3                   | BMC heartbeat LED<br>(ASMB-825 T2 and I<br>SKUs) | Blinking (Green):<br>Controller is working normally |                                                                    |  |  |  |

#### 1.5 Block Diagram

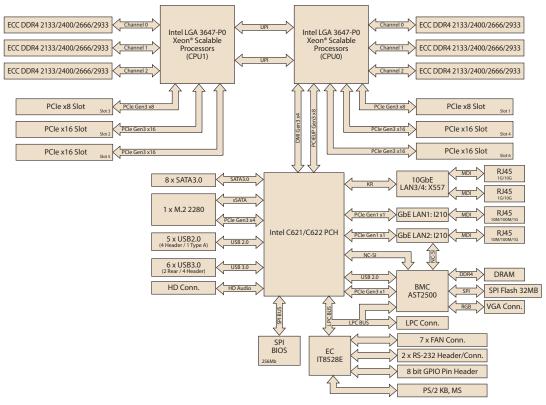

Figure 1.3 Block Diagram

#### 1.6 System Memory

ASMB-825 has six 288-pin memory slots for DDR4 2133/2400/2666/2933 MHz memory modules with maximum capacity of 768GB (Maximum 128GB for each DIMM). ASMB-825 supports registered DIMMs memory module.

#### 1.7 **Memory Installation**

Memory performance is affected by different DIMM configurations. To reach optimal memory interleaving, be sure to install identical DIMM types with the same size, speed, and number of ranks on those memory slots corresponding to the correct processor.

The following table indicates recommended DIMM configurations with a single and dual processor. Base on the guideline, you may adjust your memory configuration according to your PCIe expansion card configuration.

2nd Gen Xeon Scalable (82xx/62xx/52xx/4215) processors support Optane DC persistent memory module (DCPMM).

| Table 1.6: DIMM Configurations with Single CPU |                              |   |   |  |  |
|------------------------------------------------|------------------------------|---|---|--|--|
|                                                | Quantity of memory installed |   |   |  |  |
| CPU0                                           | 1                            | 2 | 3 |  |  |
| DIMMA1                                         | V                            | v | v |  |  |
| DIMMB1                                         |                              | v | v |  |  |
| DIMMC1                                         |                              |   | v |  |  |
| DIMMG1                                         |                              |   |   |  |  |
| DIMMH1                                         |                              |   |   |  |  |
| DIMMI1                                         |                              |   |   |  |  |

| Table 1.7: DIMM Configurations with Dual CPU |             |                              |   |   |   |   |
|----------------------------------------------|-------------|------------------------------|---|---|---|---|
|                                              | Quantity of | Quantity of memory installed |   |   |   |   |
| CPU0 & CPU1                                  | 1           | 2                            | 3 | 4 | 5 | 6 |
| DIMMA1                                       |             | v                            |   | v |   | v |
| DIMMB1                                       |             |                              |   | v |   | v |
| DIMMC1                                       |             |                              |   |   |   | v |
| DIMMG1                                       |             | v                            |   | v |   | v |
| DIMMH1                                       |             |                              |   | v |   | v |
| DIMMI1                                       |             |                              |   |   |   | v |

Note!

1, 3, 5 DIMMs are not recommended DIMM memory when dual CPU were installed.

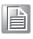

| Table 1.8 | Table 1.8: DCPMM Population Matrix        |        |        |        |        |        |  |  |
|-----------|-------------------------------------------|--------|--------|--------|--------|--------|--|--|
|           | Symmetric Population within CPU0 and CPU1 |        |        |        |        |        |  |  |
| Modes     | DIMMI2                                    | DIMMH1 | DIMMG1 | DIMMC1 | DIMMB1 | DIMMA1 |  |  |
| AD        | DCPMM                                     | DRAM1  | DRAM1  | DCPMM  | DRAM1  | DRAM1  |  |  |
| MM        | DCPMM                                     | DRAM1  | DRAM1  | DCPMM  | DRAM1  | DRAM1  |  |  |
| AD+MM     | DCPMM                                     | DRAM3  | DRAM3  | DCPMM  | DRAM3  | DRAM3  |  |  |

- AD: App Direct Mode; MM: Memory Mode; AD+MM: Mixed Mode.
- DRAM1: RDIMM, 3DS RDIMM, LRDIMM, 3DS LRDIMM
- DRAM2: RDIMM
- DRAM3: RDIMM; 3DS RDIMM; LRDIMM
- Andy capacity of DCPMM is allowed

#### **1.8 Processor Installation**

The ASMB-825 is designed for Intel Xeon processor scalable family.

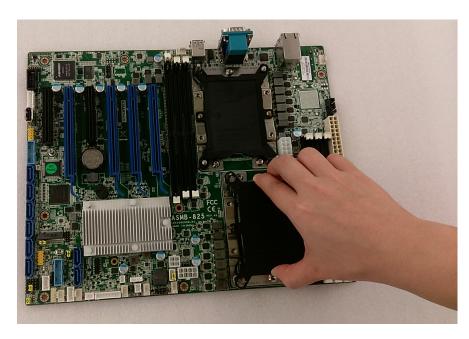

1. Remove dust cover.

2. Install CPU on CPU clip and align pin 1 mark.

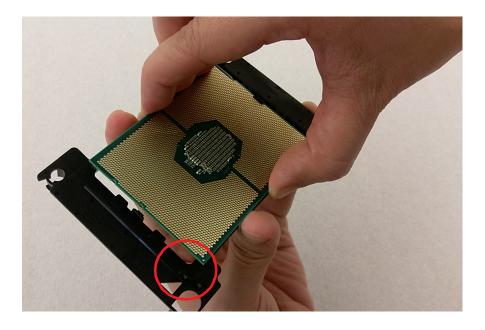

3. Install the CPU clip assembly on the heatsink as a processor + heatsink module.

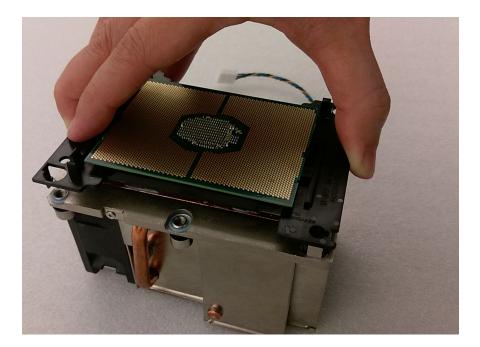

4. Put the processor heatsink module into the motherboard bolster plate by using a T-30 screw driver (follow heatsink label direction 1-2-3-4).

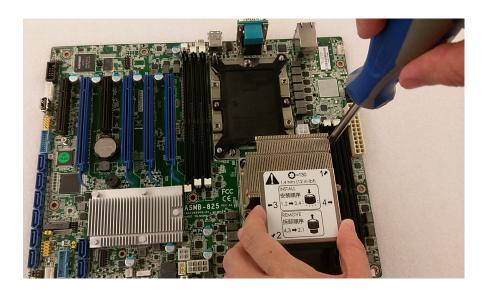

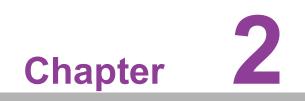

Connections

#### 2.1 Introduction

You can access most of the connectors from the top of the board as it is being installed in the chassis. If you have a number of cards installed, you may need to partially remove a card to make all the connections.

#### 2.2 USB Ports (USB1~11)

The USB ports comply with USB 2.0 & 3.0. Transmission rates of up to 480 Mbps (USB 2.0)/5 Gbps (USB 3.0) and fuse protection are supported. The USB interface can be disabled in the system BIOS setup.

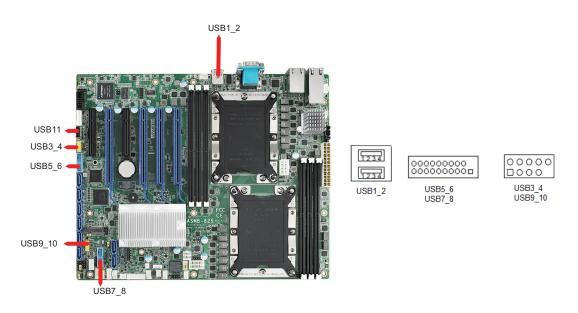

#### 2.3 LAN Ports (LAN1\_2, LAN3\_4)

The ASMB-825 is equipped with two 10GbE and two GbE LAN ports. They are all with RJ-45 jacks and supported by all major network operating systems. One GbE LAN and one 10GbE LAN (LAN2 and LAN3) are shared with IPMI for system management.

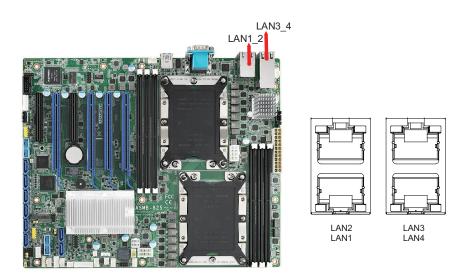

## 2.4 VGA Connector (VGA1)

The ASMB-825 includes a VGA interface that can drive conventional CRT and LCD displays.

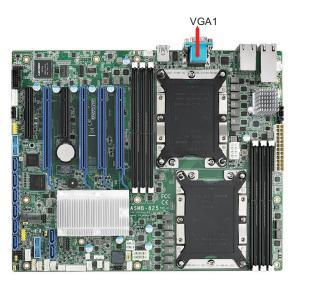

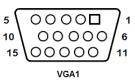

#### 2.5 Serial Ports (COM1~2)

The ASMB-825 offers one serial port on the rear plate and one 2.50mm onboard with 2 x 5-pin pitch.

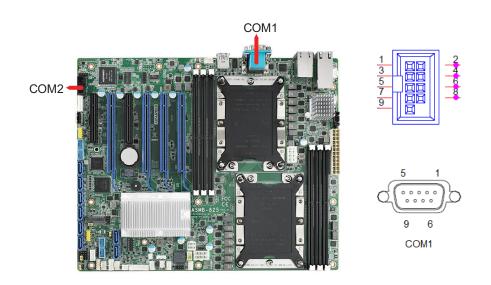

#### 2.6 PS2 Keyboard and Mouse Connectors (KBMS2)

The 6-pin KBMS2 connector is for additional keyboard & mouse device usage.

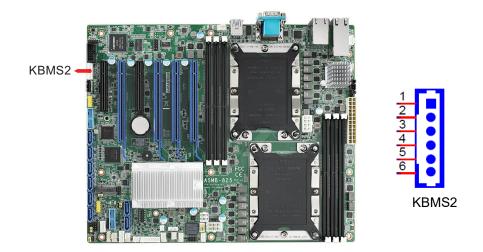

#### 2.7 CPU Fan Connector (CPUFAN0~1)

If a fan is used, this connector supports cooling fans that draw up to 1.5A (18W).

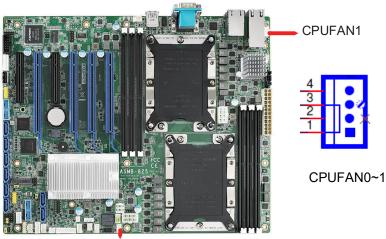

CPU FAN1

## 2.8 System Fan Connector (SYSFAN0~4)

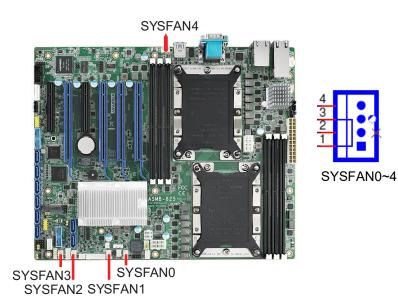

#### 2.9 Front Panel Connector (JFP1)

There are several external switches and LEDs to monitor and control the ASMB-825.

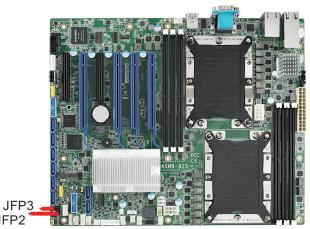

| JFP1 | 3    | 6    | 9    | 12    |   | PWRSW  | F | RESET |    |
|------|------|------|------|-------|---|--------|---|-------|----|
| &    | 2(+) | 5(-) | 8    | 11    |   | HDDLED |   |       |    |
| JFP2 | 1(+) | 4    | 7    | 10(-) |   | SPE4   | K | ER    |    |
| JFP3 | 1(+) | 2    | 3(-) | 4     | 5 | PWRLE  | 5 | KEYLO | ск |

JFP1 + JFP2

#### 2.9.1 Power LED (JFP3)

JFP3 pin 1 and pin 3 are for the power LED. Refer to Appendix B for detailed information on the pin assignments. If an ATX power supply is used, the system's power LED status will be as indicated.

| Table 2.1: ATX Power Supply LED Status |                 |  |  |
|----------------------------------------|-----------------|--|--|
| ACPI Power Mode                        | LED (ATX power) |  |  |
| System On (S0)                         | On              |  |  |
| System Hibernation(S4)                 | Slow flashes    |  |  |
| System Off (S5)                        | Off             |  |  |

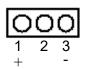

#### 2.9.2 External Speaker (JFP2 Pins 1, 4, 7, 10)

JFP2 pins 1, 4, 7, 10 connects to an external speaker. ASMB-825 provides an onboard buzzer as an alternative. To enable the buzzer, set pins 7-10 closed.

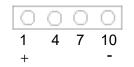

#### 2.9.3 HDD LED Connector (JFP1 Pins 2 & 5)

You can connect an LED to JFP1 to indicate when the HDD is active.

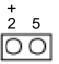

#### 2.9.4 Reset Connector (JFP1 Pins 9 & 12)

Many computer cases offer the convenience of a reset button.

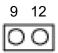

#### 2.9.5 Case Open (JCASE1)

A Chassis Intrusion header is located at JCASE1 on the motherboard. Attach the appropriate cable from the chassis to be informed of a chassis intrusion when the chassis has been opened. The default function is disabled and Pin 1-2 is bridged by a jumper cap.

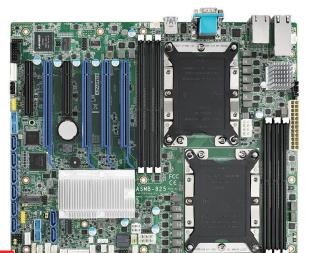

JCASE1

#### 2.10 SATA SGPIO (SGPIO1)

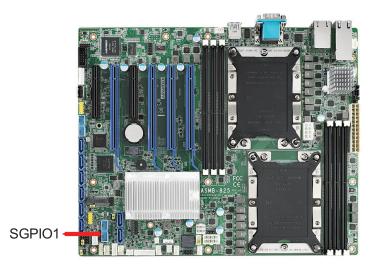

SGPIO1

0 1 0 2

#### 2.11 Front Panel LAN Indicator Connector (LANLED1)

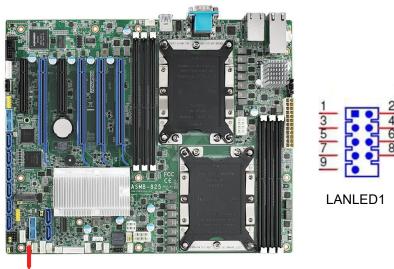

LANLED1

#### 2.12 SATA and M.2 Connector (SATA0~7, M2\_2280)

ASMB-825 features eight serial ATA III interfaces (up to 600 MB/s) which eases cabling to hard drives with thin and long cables. The M.2 2280 connector can support both SATA and PCIe SSD devices.

SATA0~7

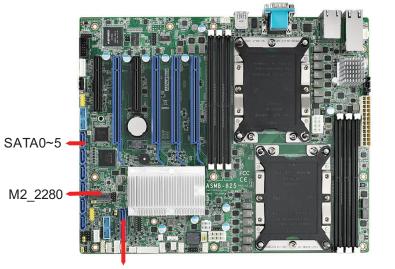

SATA6~7

## 2.13 PCIe Expansion Slots

The ASMB-825 provides six expansion slots that can support three double-deck cards. The riser card for 1U or 2U chassis can be used in slot-6 only.

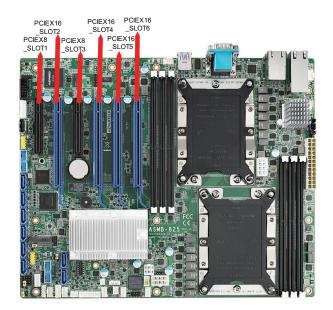

|       | Slot Length | Link      | PCI-E Generation | PCIe link from |
|-------|-------------|-----------|------------------|----------------|
| SLOT1 | PCI-E x8    | PCI-E x8  | 3                | CPU0           |
| SLOT2 | PCI-E x16   | PCI-E x16 | 3                | CPU1           |
| SLOT3 | PCI-E x8    | PCI-E x8  | 3                | CPU1           |
| SLOT4 | PCI-E x16   | PCI-E x16 | 3                | CPU0           |
| SLOT5 | PCI-E x16   | PCI-E x16 | 3                | CPU1           |
| SLOT6 | PCI-E x16   | PCI-E x16 | 3                | CPU0           |

|               | Part Number      | Description                | Remarks                                  |
|---------------|------------------|----------------------------|------------------------------------------|
|               | ASMB-RF388-21A1E | ASMB-RF388 (2U riser card) | 2*PCI-E x8 or 1*PCI-E<br>x8 + 2*PCI-E x4 |
| Riser<br>Card | ASMB-RF348-21A1E | ASMB-RF348 (2U riser card) | 2*PCI-E x4 + 1*PCI-E<br>x8               |
|               | ASMB-RF3X8-21A1E | ASMB-RF3X8 (2U riser card) | 1*PCI-Ex4 + 2*PCI-X                      |
|               | AIMB-RF10F-01A1E | AIMB-RF10F (1U riser card) | 1*PCI-E x16                              |

#### 2.14 Auxiliary Power Connector (ATXPWR1/ ATX12V1/ATX12V2)

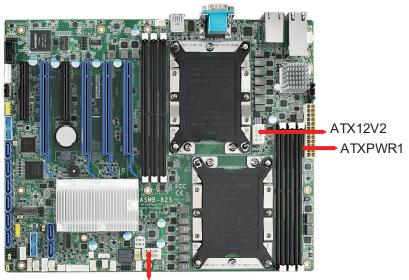

ATX12V1

- Note! 1. Please use a power supply of SSI type; minimum output should be at least 700W with 5Vsb @2.5A.
  2. ATXPWR1 & ATX12V1 & ATX12V2 should be all connected with
  - 2. ATXPWR1 & ATX12V1 & ATX12V2 should be all connected with power supply, otherwise ASMB-825 will not boot up normally.

# Chapter 2 Connections

## 2.15 HD Audio Interface Connector (HDAUD1)

ASMB-825 has one audio connector for Advantech's audio board (P/N: PCA-AUDIO-HDB1E) installation.

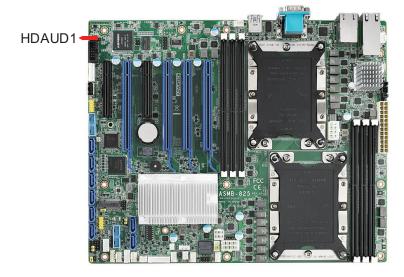

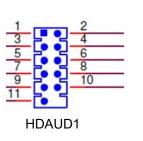

#### 2.16 LPC Connector (LPC2)

ASMB-825 has one LPC connector that can be used to install Advantech's TPM Module (P/N: PCA-TPM-00A1E, PCA-TPM-00B1E) for security management.

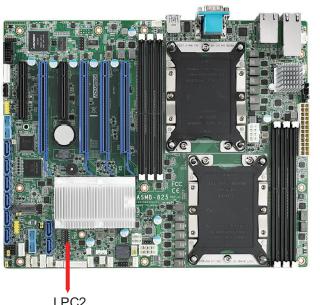

|  | 2<br>4<br>6<br>8<br>10<br>12<br>14 |
|--|------------------------------------|
|--|------------------------------------|

LPC2

LPC2

#### 2.17 CMOS Clear and ME Update Connector (JCMOS1, JME1)

Setting jumper from pin 1-2 to pin 2-3, then back to pin 1-2 resets CMOS data.

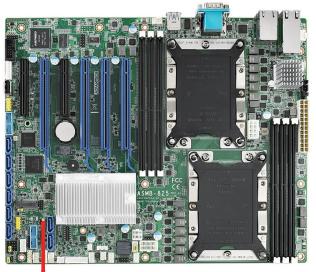

JCMOS1 JME1

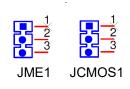

#### 2.18 PMBUS Connector (PMBUS1)

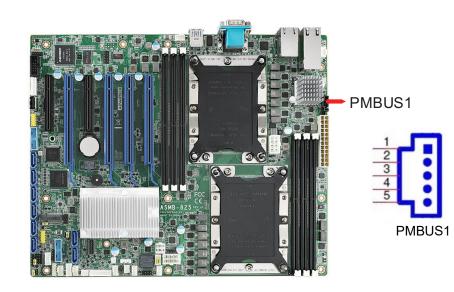

## 2.19 Front Panel SMBUS Connector (SMBUS1)

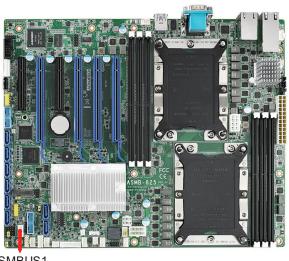

SMBUS1

#### 2.20 IPMI Module Connector (BMC\_CN1)

Enabling IPMI feature through BMC\_CN1 and BMC\_CN2. The BMC Module has already been pre-installed on ASMB-825I and ASMB-825T2 sku.

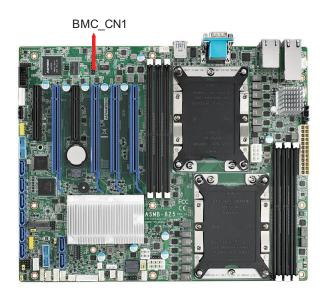

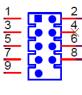

1 2

SMBUS1

BMC\_CN1

## 2.21 VOLT1 Connector (VOLT1)

VOLT1 connects to the alarm board on the Advantech chassis. These alarm boards give warnings if a power supply or fan fails, if the chassis overheats, or if the backplane malfunctions.

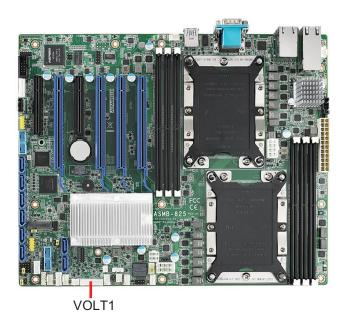

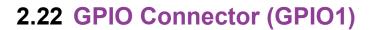

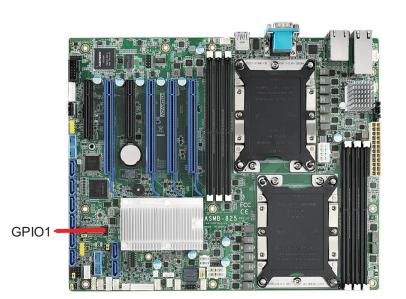

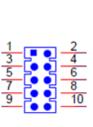

4

3

VOLT1

GPIO1

## 2.23 Intel Virtual RAID (VROC1)

Intel VROC license key of VMD allows NVMe SSDs to connect via PCIe and directly manages the CPU for better RAID performance. Enable NVMe SSD RAID, hot-plug and LED management features via VROC connector.

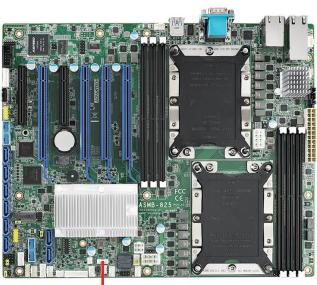

VROC1

#### 2.24 NVMe RAID LED Control (PEHP1)

Connect to storage chassis to enable NVMe RAID LED control feature.

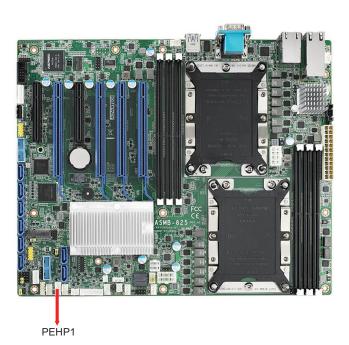

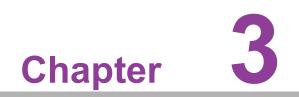

AMI BIOS

# 3.1 Introduction

With the AMI BIOS Setup program, you can modify BIOS settings and control the special features of your computer. The Setup program uses a number of menus for making changes and turning the special features on or off. This chapter describes the basic navigation of the ASMB-825 setup screens.

| BIOS Information<br>BIOS Vendor<br>Core Version<br>Compliancy | American Megatrends<br>5.12 0.75<br>UEFI 2.5; PI 1.4   | Set the Date. Use Tab to<br>switch between Date elements.<br>Default Ranges:<br>Year: 2005–2099                                                                       |
|---------------------------------------------------------------|--------------------------------------------------------|----------------------------------------------------------------------------------------------------|
| Project Version<br>Build Date and Time<br>Access Level        | ASMB \$825X020<br>06/30/2017 08:14:56<br>Administrator | Months: 1–12<br>Days: dependent on month                                                                                                    |
| Main Board                                                    | ASMB-825T2                                             |                                                                                                    |
| Memory Information<br>Total Memory                            | 8192 MB                                                |                                                                                                    |
| System Date<br>System Time                                    | [Fri 07/28/2017]<br>[11:05:49]                         | <pre>++: Select Screen fl: Select Item Enter: Select +/-: Change Opt. F1: General Help F2: Previous Values F3: Optimized Defaults F4: Save &amp; Exit ESC: Exit</pre> |

AMI's BIOS ROM has a built-in Setup program that allows users to modify the basic system configuration. This type of information is stored in battery-backed up CMOS so it retains the Setup information when the power is turned off.

#### Note!

The BIOS setup screens shown in this chapter are for reference only, they may not exactly match what you see on your display devices.

# 3.2 BIOS Setup

# 3.2.1 Main Menu

Press <Del> during bootup to enter AMI BIOS CMOS Setup Utility; the Main Menu will appear on the screen. Use arrow keys to select among the items and press <Enter> to accept or enter the sub-menu.

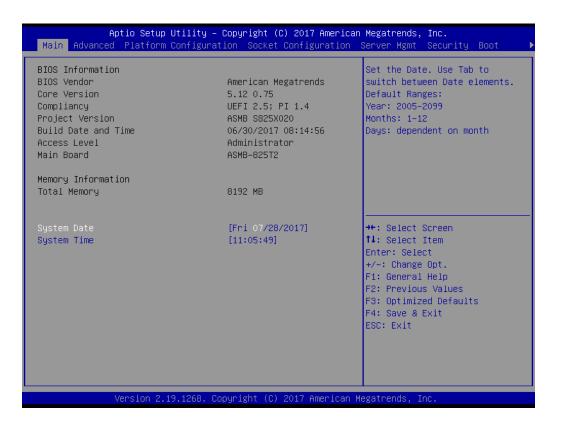

The Main BIOS setup screen has two main frames. The left frame displays all the options that can be configured. Grayed-out options cannot be configured; options in blue can be. The right frame displays the key legend. Above the key legend is an area reserved for a text message. When an option is selected in the left frame, it is highlighted in white. Often a text message will accompany it.

# System Date/System Time

Use this option to change the system time and date. Highlight System Time or System Date using the <Arrow> keys. Enter new values through the keyboard. Press the <Tab> key or the <Arrow> keys to move between fields. The date must be entered in MM/DD/YY format. The time must be entered in HH:MM:SS format.

# 3.2.2 Advanced BIOS Features Setup

Select the Advanced tab from the ASMB-825 setup screen to enter the Advanced BIOS setup screen. You can select any of the items in the left frame of the screen, such as CPU configuration, to go to the sub menu for that item. You can display an Advanced BIOS Setup option by highlighting it using the <Arrow> keys. All Advanced BIOS Setup options are described in this section. The Advanced BIOS Setup screens are shown below. The sub menus are described on the following pages.

| Aptio Setup Utility – Copyright (C) 201<br>Main Advanced Platform Configuration Socket Config                                                                                                    |                                                                                                    |
|----------------------------------------------------------------------------------------------------|----------------------------------------------------------------------------------------------------|
| <ul> <li>Intel(R) Virtual RAID on CPU</li> <li>Driver Health</li> <li>Trusted Computing</li> <li>ACPI Settings</li> <li>IT8528 Super IO Configuration</li> <li>IT8528 HM Monitor</li> <li>Serial Port Console Redirection</li> <li>PCI Subsystem Settings</li> <li>UEFI Network Stack Configuration</li> <li>CSM Configuration</li> <li>NVMe Configuration</li> <li>USB Configuration</li> </ul> | <pre>torion cerver ngmt occurity boot This formset allows the user to manage Intel(R) Virtual RAID on CPU ++: Select Screen 11: Select Item Enter: Select +/-: Change Opt. F1: General Help F2: Previous Values</pre> |
|                                                                                                    | F3: Optimized Defaults<br>F4: Save & Exit<br>ESC: Exit                                                                                                    |
| Version 2.19.1268. Copyright (C) 2017                                                                                                    | American Megatrends, Inc.                                                                                                    |

# Chapter 3 AMI BIOS

# 3.2.2.1 Intel Virtual RAID on CPU

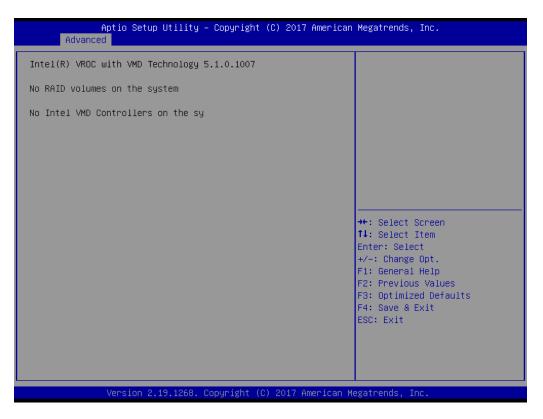

# 3.2.2.2 Driver Health

| Aptio Setup Ut<br>Advanced     | ility – Copyright (C) 2017 Am  | erican Megatrends, Inc.                                                                                                    |
|--------------------------------|--------------------------------|----------------------------------------------------------------------------------------------------|
| ▶ Apache Pass 1.0.0.1011 Drive | r Healthy                      | Provides Health Status for the<br>Drivers/Controllers                                                                                                    |
|                                |                                | <pre>#*: Select Screen 11: Select Item Enter: Select +/-: Change Opt. F1: General Help F2: Previous Values F3: Optimized Defaults F4: Save &amp; Exit ESC: Exit</pre> |
| Version 2.19.                  | .1268. Copyright (C) 2017 Amer | ican Megatrends, Inc.                                                                                                    |

# 3.2.2.3 Trusted Computing

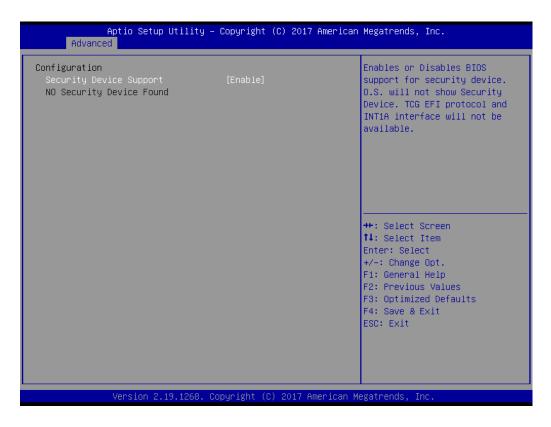

#### Security Device Support

Enables or Disables BIOS support for security devices.

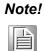

Purchase Advantech LPC TPM module to enable TPM function. P/N: PCA-TPM-00A1E\_B1E.

# 3.2.2.4 ACPI Settings

| Aptio Setup Utility<br>Advanced                                 | y – Copyright (C) 2017 Am             | erican Megatrends, Inc.                                                                                                    |
|-----------------------------------------------------------------|---------------------------------------|----------------------------------------------------------------------------------------------------|
| ACPI Settings                                                   |                                       | Enables or Disables System<br>ability to Hibernate (DS/S4<br>Sleep State). This option may                                                                                     |
| Enable Hibernation<br>Lock Legacy Resources<br>PowerOn by Modem | [Enabled]<br>[Disabled]<br>[Disabled] | not be effective with some<br>operating systems.                                                                                                    |
|                                                                 |                                       | ++: Select Screen<br>fl: Select Item<br>Enter: Select<br>+/-: Change Opt.<br>F1: General Help<br>F2: Previous Values<br>F3: Optimized Defaults<br>F4: Save & Exit<br>ESC: Exit |
| Version 2.19.1268                                               | . Copyright (C) 2017 Amer             | ican Megatrends, Inc.                                                                                                    |

Enable Hibernation

Enable or Disable hibernation feature.

- Lock Legacy Resources
   Enable or Disable lock legacy resources feature.
- PowerOn By Modem
   Enable or Disable power on by modem feature.

#### 3.2.2.5 IT8528 EC Super IO Configuration

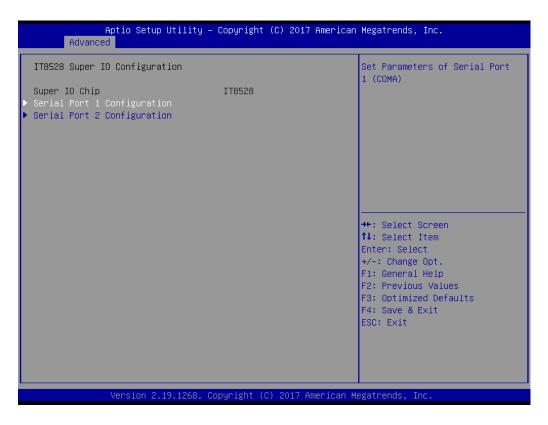

# Serial Port 1 Configuration

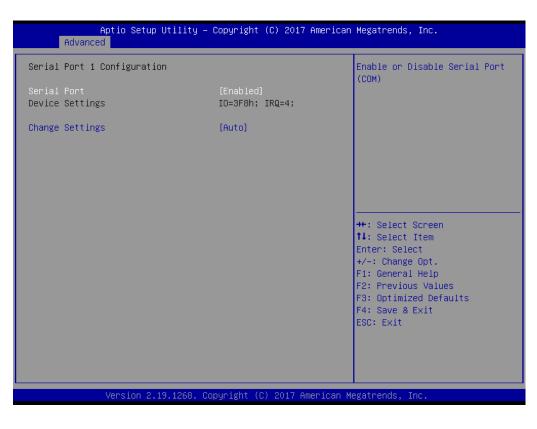

Serial Port

Enable or Disable serial port 1.

Change Settings

To select an optimal setting for serial port 1.

# Serial Port 2 Configuration

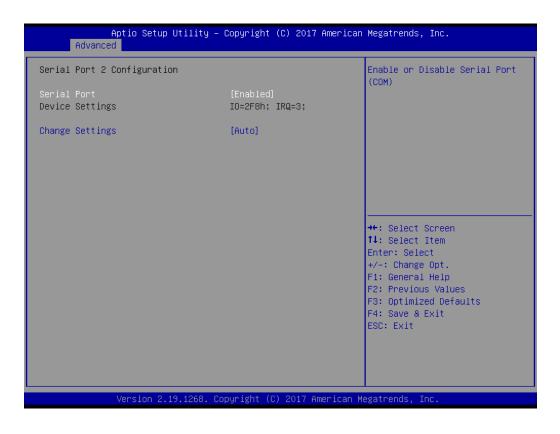

- Serial Port

Enable or Disable serial Port 2.

Change Settings

To select an optimal setting for serial port 2.

## 3.2.2.6 IT8528 HW Monitor

| Aptio Setup Utility –<br>Advanced                                                                                          | Copyright (C) 2017 American                                  | Megatrends, Inc.                                                                                  |
|----------------------------------------------------------------------------------------------------|--------------------------------------------------------------|---------------------------------------------------------------------------------------------------|
| IT8528 HW Monitor                                                                                                    |                                                              | Enabled/Disabled Watchdog<br>Timer.                                                               |
| Firmware Version                                                                                                    | I28B8X000E                                                   | Timer.                                                                                            |
| Watchdog Timer<br>CPU ACPI Shutdown Temperature<br>CPU Warning Temperatrue<br>▶ FAN Configuration                          | [Disabled]<br>[Disabled]<br>[Disabled]                       |                                                                                                   |
| System Temperature(TR1)<br>CPU 0 Temperature<br>CPU 1 Temperature                                                          | : +38°C<br>: +41°C<br>: +45°C                                |                                                                                                   |
| VBAT<br>+12V<br>+5V<br>+3.3V                                                                                               | : +2.838 V<br>: +12.170 V<br>: +4.920 V<br>: +3.296 V        | <pre>++: Select Screen 1↓: Select Item Enter: Select +/-: Change Opt. F1: General Help</pre>      |
| CPU Fan O Speed<br>CPU Fan 1 Speed<br>System Fan O Speed<br>System Fan 1 Speed<br>System Fan 2 Speed<br>System Fan 3 Speed | : 7139 RPM<br>: 7260 RPM<br>: N/A<br>: N/A<br>: N/A<br>: N/A | F1: General Help<br>F2: Previous Values<br>F3: Optimized Defaults<br>F4: Save & Exit<br>ESC: Exit |
| System Fan 4 Speed                                                                                                    | : N∕A ▼                                                      |                                                                                                   |
| Version 2.19.1268. Co                                                                                                    | opyright (C) 2017 American M                                 | egatrends, Inc.                                                                                   |

#### Watchdog Timer

Enable or Disable the watchdog timer function.

#### CPU ACPI Shutdown Temperature

Enable or Disable the ACPI shutdown temperature threshold. When the system reaches the shutdown temperature, it will be automatically shut down by ACPI OS to protect the system from overheat damage.

#### CPU Warning Temperature

Enable or Disable the CPU warning temperature threshold. When the system reaches the warning temperature, the speaker will beep.

#### Fan Configuration

The default of CPU/System FAN is Smart FAN mode and the BIOS will automatically control the FAN speed by CPU temperature.

When set to manual mode, fan duty setting can be changed; the range is from 30%~100%, default setting is 50%.

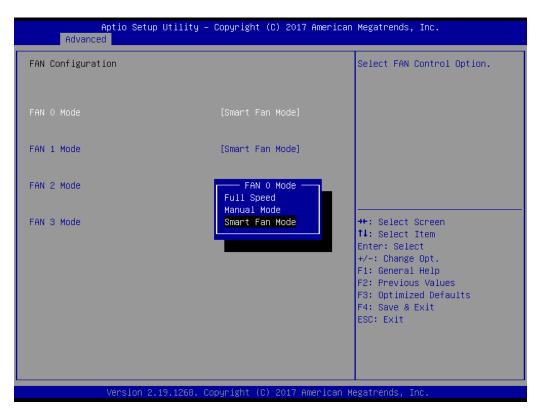

# 3.2.2.7 Serial Port Console Redirection

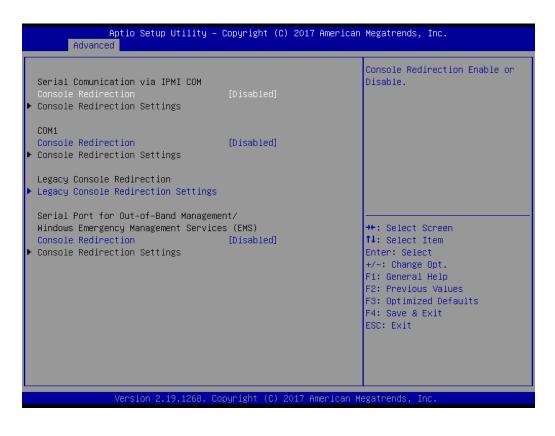

# COM1 Console Redirection Settings

| Aptio Setup Utility -<br>Advanced                                                                                                    | - Copyright (C) 2017 Americar                                                                            | n Megatrends, Inc.                                                                                                    |
|----------------------------------------------------------------------------------------------------|----------------------------------------------------------------------------------------------------|----------------------------------------------------------------------------------------------------|
| Serial Comunication via IPMI COM<br>Console Redirection Settings                                                                                                    |                                                                                                    | Enables or disables extended<br>terminal resolution                                                                                                    |
| Terminal Type<br>Bits per second<br>Data Bits<br>Parity<br>Stop Bits<br>Flow Control<br>VT-UTF8 Combo Key Support<br>Recorder Mode<br>Resolution 100x31<br>Legacy OS Redirection Resolution | [ANSI]<br>[115200]<br>[8]<br>[None]<br>[1]<br>[None]<br>[Enabled]<br>[Disabled]<br>[0isabled]<br>[80x24] |                                                                                                    |
| Putty KeyPad<br>Redirection After BIOS POST                                                                                                    | [VT100]<br>[Always Enable]                                                                               | <pre>++: Select Screen fl: Select Item Enter: Select +/-: Change Opt. F1: General Help F2: Previous Values F3: Optimized Defaults F4: Save &amp; Exit ESC: Exit</pre> |
| Version 2.19.1268. C                                                                                                    | Copyright (C) 2017American ⊧                                                                             | Megatrends, Inc.                                                                                                    |

| Aptio Setup Utility -<br>Advanced                                                                                                    | – Copyright (C) 2017 America                                                                                                    | n Megatrends, Inc.                                                                                                    |
|----------------------------------------------------------------------------------------------------|----------------------------------------------------------------------------------------------------|----------------------------------------------------------------------------------------------------|
| COMO<br>Console Redirection Settings<br>Terminal Type<br>Bits per second<br>Data Bits<br>Parity<br>Stop Bits<br>Flow Control<br>VT-UTF8 Combo Key Support<br>Recorder Mode<br>Resolution 100x31<br>Legacy OS Redirection Resolution<br>Putty KeyPad<br>Redirection After BIOS POST | [ANSI]<br>[115200]<br>[8]<br>[None]<br>[1]<br>[None]<br>[Enabled]<br>[Disabled]<br>[Disabled]<br>[80x24]<br>[VT100]<br>[Always Enable] | Emulation: ANSI: Extended<br>ASCII char set. VT100: ASCII<br>char set. VT100+: Extends<br>VT100 to support color,<br>function keys, etc. VT-UTF8:<br>Uses UTF8 encoding to map<br>Unicode chars onto 1 or more<br>bytes.<br>++: Select Screen<br>11: Select Item<br>Enter: Select<br>+/-: Change Opt.<br>F1: General Help<br>F2: Previous Values<br>F3: Optimized Defaults<br>F4: Save & Exit<br>ESC: Exit |
| Version 2.19.1268.                                                                                                    | Copyright (C) 2017 American                                                                                                    | Megatrends, Inc.                                                                                                    |

# - Terminal Type

Select a terminal type to be used for console redirection. Options available: VT100/VT100+/ANSI/VT-UTF8.

## Bits Per Second

Select the baud rate for console redirection. Options available: 9600/19200/57600/115200.

# Data Bits

# - Parity

A parity bit can be sent with the data bits to detect some transmission errors. Even: parity bit is 0 if the number of 1's in the data bits is even.

Odd: parity bit is 0 if number of 1's the data bits is odd.

Mark: parity bit is always 1. Space: Parity bit is always 0.

Mark and Space Parity do not allow for error detection.

Options available: None/Even/Odd/Mark/Space.

### Stop Bits

Stop bits indicate the end of a serial data packet. (A start bit indicates the beginning). The standard setting is 1 stop bit. Communication with slow devices may require more than 1 stop bit.

Options available: 1/2.

### - Flow Control

Flow control can prevent data loss from buffer overflow. When sending data, if the receiving buffers are full, a 'stop' signal can be sent to stop the data flow. Once the buffers are empty, a 'start' signal can be sent to re-start the flow. Hardware flow control uses two wires to send start/stop signals.

Options available: None/Hardware RTS/CTS.

# VT-UTF8 Combo Key Support

Enable VT-UTF8 combination key support for ANSI/VT100 terminals

#### Recorder Mode

When this mode enabled, only text will be send. This is to capture Terminal data.

Options available: Enabled/Disabled.

# Resolution 100x31

Enables or disables extended terminal resolution.

# - Legacy OS Redirection Resolution

On Legacy OS, the number of Rows and Columns supported redirection. Options available: 80x24/80X25.

# Putty Keypad

Select function key and keypad on putty.

# Redirection After BIOS Post

When Bootloader is selected, then Legacy Console Redirection is disabled before booting to legacy OS. When Always Enable is selected, then Legacy Console Redirection is enabled for legacy OS. Default setting for this option is set to Always Enable.

#### Legacy Console Redirection Settings

Select a COM port to display redirection of Legacy OS and Legacy OPROM Messages.

| Advance       |             | Utility –  | Copyright   | (C) 201   | 7 American | Megatrends, Inc.                                                                                                    |
|---------------|-------------|------------|-------------|-----------|------------|----------------------------------------------------------------------------------------------------|
| Legacy Serial | Redirection | Port       | [COMO]      |           |            | Select a COM port to display<br>redirection of Legacy OS and<br>Legacy OPROM Messages                                                                                   |
|               |             |            |             |           |            | <pre> ++: Select Screen  14: Select Item Enter: Select +/-: Change Opt. F1: General Help F2: Previous Values F3: Optimized Defaults F4: Save &amp; Exit ESC: Exit</pre> |
|               | Version 2.  | 19.1268. C | opyright (( | C) 2017 ( | American M | egatrends, Inc.                                                                                                    |

#### Console Redirection Settings

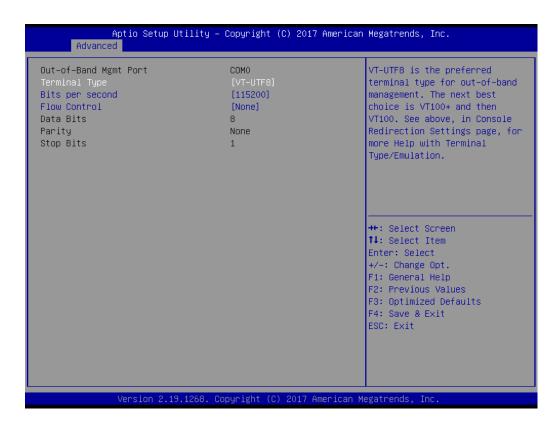

# - Out-of-Band Mgmt Port

To select the com port user would like to set for having console redirection feature.

Terminal Type

Set as "VT100", "VT100+", "VT-UTF8", or "ANSI". "VT-UTF8" is the default setting.

### - Bits Per Second

To select serial port transmission. Speed must be matched on the other side. It can be set as "9600", "19200", "57600", or "115200". "115200" is the default setting.

- Flow Control

Flow control can prevent data loss from buffer overflow. It can be set as "None",

"Hardware RTS/CTS", or "Software Xon/Xoff". "None" is the default setting.

- Data Bits
- Parity
- Stop Bits

#### 3.2.2.8 PCI Subsystem Settings

| Aptio Setup Utilit<br>Advanced                    | y – Copyright (C) 2017:  | American Megatrends, Inc.                                                                                                    |
|---------------------------------------------------|--------------------------|----------------------------------------------------------------------------------------------------|
| PCI Bus Driver Version                            | A5.01.12                 | Enables or Disables 64bit<br>capable Devices to be Decoded                                                                                                    |
| PCI Devices Common Settings:<br>Above 4G Decoding | [Enabled]                | in Above 4G Address Space<br>(Only if System Supports 64<br>bit PCI Decoding).                                                                                        |
|                                                   |                          | <pre>++: Select Screen f4: Select Item Enter: Select +/-: Change Opt. F1: General Help F2: Previous Values F3: Optimized Defaults F4: Save &amp; Exit ESC: Exit</pre> |
| Vancian 2 19 1200                                 | 3. Copyright (C) 2017 Am | enican Marathende The                                                                                                    |

#### Above 4G Decoding

Enable or Disable 64-bit capable devices to be decoded in above 4G address space (Only if system supports 64-bit PCI decoding).

Note! Some graphics or GPU cards need to enable 4G decoding.

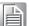

# 3.2.2.9 UEFI Network Stack Configuration

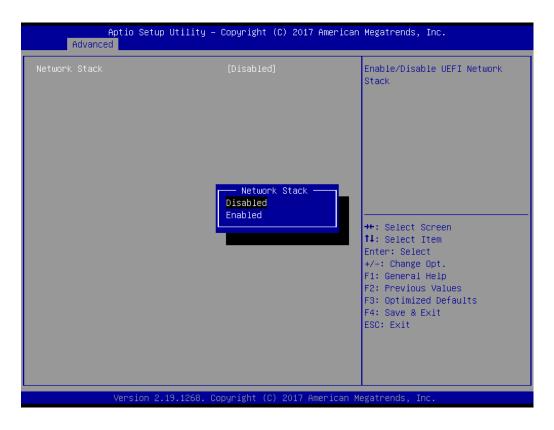

Enable or Disable UEFI network stack function.

# 3.2.2.10 CSM Configuration

| Aptio Setup Uti<br>Advanced           | lity – Copyright (C) 2017 Amer | rican Megatrends, Inc.                                                                                                    |
|---------------------------------------|--------------------------------|----------------------------------------------------------------------------------------------------|
| Compatibility Support Module          | Configuration                  | Enable/Disable CSM Support.                                                                                                    |
| CSM Support                           | [Enabled]                      |                                                                                                    |
| GateA20 Active<br>Option ROM Messages | [Upon Request]<br>[Force BIOS] |                                                                                                    |
| Boot option filter                    | [UEFI and Legacy]              |                                                                                                    |
| Option ROM execution                  |                                |                                                                                                    |
| Network<br>Storage                    | [Legacy]<br>[Legacy]           | <pre> ++: Select Screen  fl: Select Item Enter: Select +/-: Change Opt. F1: General Help F2: Previous Values F3: Optimized Defaults F4: Save &amp; Exit ESC: Exit</pre> |
| Version 2.19.1                        | 268. Copyright (C) 2017 Americ | can Megatrends, Inc.                                                                                                    |

# CSM Support

Enable or Disable UEFI CSM (Compatibility Support Module) to support a legacy PC boot process.

### GateA20 Active

This items is useful when RT code is executed above 1MB. When it's set as "Upon Request", GA20 can be disabled using BIOS services. When it's set as "Always", it does not allow disabling GA20.

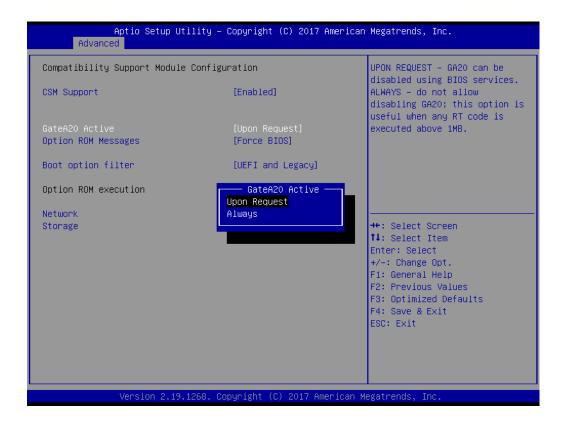

#### Option ROM Messages

To "Force BIOS or keep current" to set the display mode for Option ROM.

# Boot option filter

Change UEFI/legacy ROM priority for boot option.

| Aptio Setup Utilit<br>Advanced                              | y – Copyright (C) 2017 American                     | Megatrends, Inc.                                            |
|-------------------------------------------------------------|-----------------------------------------------------|-------------------------------------------------------------|
| Compatibility Support Module Con                            | This option controls<br>Legacy/UEFI ROMs priority   |                                                             |
| CSM Support                                                 | [Enabled]                                           |                                                             |
| GateA2O Active<br>Option ROM Messages<br>Boot option filter | [Upon Request]<br>[Force BIDS]<br>[UEFI and Legacy] |                                                             |
| Option ROM execution                                        | Boot option filter                                  |                                                             |
| Storage                                                     | UEFI only                                           | ++: Select Screen<br>14: Select Item<br>Enter: Select       |
|                                                             |                                                     | +/−: Change Opt.<br>F1: General Help<br>F2: Previous Values |
|                                                             |                                                     | F3: Optimized Defaults<br>F4: Save & Exit<br>ESC: Exit      |
|                                                             |                                                     |                                                             |
|                                                             |                                                     |                                                             |
| Version 2.19.1268                                           | . Copyright (C) 2017 American M                     | egatrends, Inc.                                             |

#### Network

Control the execution of UEFI and legacy PXE OpROM.

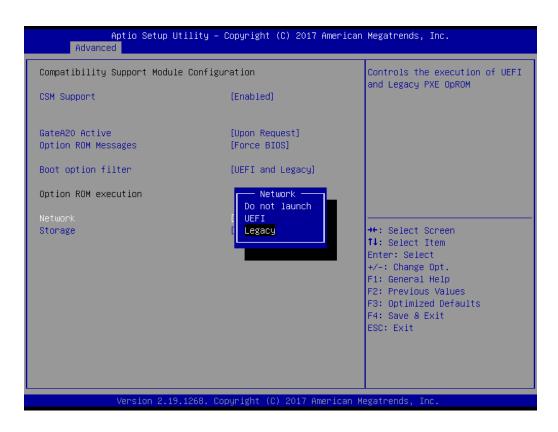

#### Storage

Control the execution of UEFI and legacy storage OpROM.

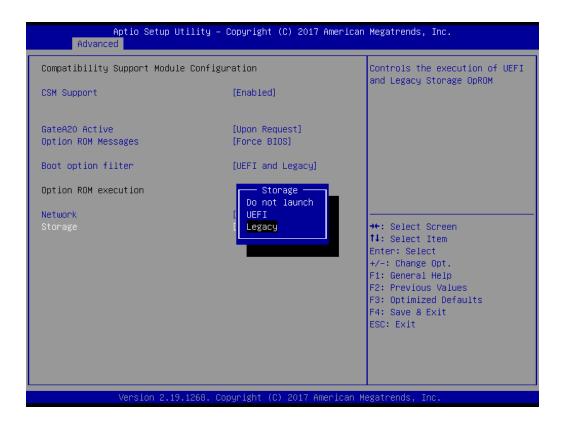

# 3.2.2.11 NVMe Configuration

Setup NVMe device options.

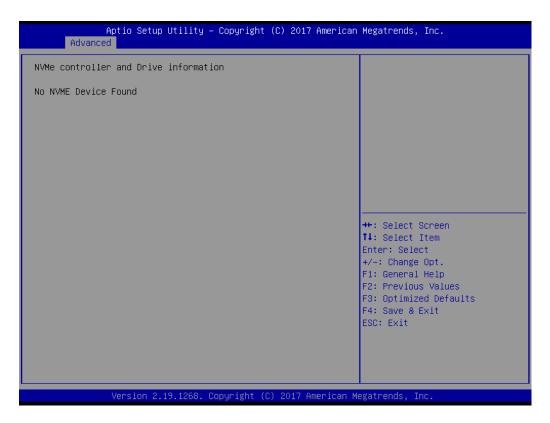

# 3.2.2.12 USB Configuration

| Aptio Setup Utility –<br>Advanced                           | Copyright (C) 2017 American | Megatrends, Inc.                                                |
|-------------------------------------------------------------|-----------------------------|-----------------------------------------------------------------|
| USB Configuration                                           |                             | Enables Legacy USB support.<br>AUTO option disables legacy      |
| USB Module Version                                          | 17                          | support if no USB devices are<br>connected. DISABLE option will |
| USB Controllers:<br>1 XHCI                                  |                             | keep USB devices available<br>only for EFI applications.        |
| USB Devices:<br>1 Drive, 1 Keyboard                         |                             |                                                                 |
| Legacy USB Support<br>XHCI Hand-off                         | [Enabled]                   |                                                                 |
| USB Mass Storage Driver Support                             | [Enabled]<br>[Enabled]      |                                                                 |
| USB hardware delays and time-outs:<br>USB transfer time-out | [20 sec]                    | ↔: Select Screen<br>t↓: Select Item                             |
| Device reset time-out                                       | [20 sec]                    | Enter: Select                                                   |
| Device power–up delay                                       | [Auto]                      | +/−: Change Opt.<br>F1: General Help                            |
| Mass Storage Devices:<br>JetElashTranscend 1668 1100        | [Auto]                      | F2: Previous Values<br>F3: Optimized Defaults                   |
| Jetriashmanscenu ibub iloo                                  | [Huto]                      | F4: Save & Exit                                                 |
|                                                             |                             | ESC: Exit                                                       |
|                                                             |                             |                                                                 |
|                                                             |                             |                                                                 |
| Version 2.19.1268. Cc                                       | pyright (C) 2017 American M | egatrends, Inc.                                                 |

# Legacy USB Support

This is for supporting USB device under a legacy OS such as DOS. When choosing "Auto", the system will automatically detect if any USB device is plugged into the computer and enable USB legacy mode when a USB device is plugged, or disable USB legacy mode when no USB device is attached.

#### XHCI Hand-off

This is a workaround for OS without XHCI hand-off support. The XHCI ownership change should be claimed by XHCI driver.

 USB Mass Storage Driver Support Enable or Disable USB mass storage driver support.

#### USB Transfer Time-out

Selects the USB transfer time-out value. [1,5,10,20sec]

| Aptio Setup Utili<br>Advanced                            | ty – Copyright (C) 2017 American. | Megatrends, Inc.                                       |
|----------------------------------------------------------|-----------------------------------|--------------------------------------------------------|
| USB Configuration                                        |                                   | The time-out value for<br>Control, Bulk, and Interrupt |
| USB Module Version                                       | 17                                | transfers.                                             |
| USB Controllers:<br>1 XHCI                               |                                   |                                                        |
| USB Devices:<br>1 Drive, 1 Keyboard                      |                                   |                                                        |
| Legacy USB Support<br>XHCI Hand-off                      | USB transfer time-out ——<br>1 sec |                                                        |
| USB Mass Storage Driver Support                          |                                   |                                                        |
| USB hardware delays and time-ou<br>USB transfer time-out | 20 sec                            | ←: Select Screen<br>↓: Select Item                     |
| Device reset time-out<br>Device power-up delay           | [Auto]                            | nter: Select<br>+/-: Change Opt.                       |
| Mass Storage Devices:                                    | (a. ). )                          | F1: General Help<br>F2: Previous Values                |
| JetFlashTranscend 16GB 1100                              | [Auto]                            | F3: Optimized Defaults<br>F4: Save & Exit<br>ESC: Exit |
|                                                          |                                   | LUG. EAIL                                              |
|                                                          |                                   |                                                        |
|                                                          |                                   |                                                        |

#### Device Reset Time-out

Selects the USB device reset time-out value. [10,20,30,40 sec]

| Aptio Setup Utilit<br>Advanced                       | ty – Copyright (C) 2017 Americ | can Megatrends, Inc.                                    |
|------------------------------------------------------|--------------------------------|---------------------------------------------------------|
| USB Configuration                                    |                                | USB mass storage device Start<br>Unit command time-out. |
| USB Module Version                                   | 17                             | onit command time-out.                                  |
| USB Controllers:<br>1 XHCI                           |                                |                                                         |
| USB Devices:<br>1 Drive, 1 Keyboard                  |                                |                                                         |
| Legacy USB Support                                   | Device reset time-out          |                                                         |
| XHCI Hand-off<br>USB Mass Storage Driver Support     | 10 sec                         |                                                         |
| USB hardware delays and time-ou                      | 30 sec                         |                                                         |
| USB transfer time-out<br>Device reset time-out       |                                | ↓: Select Item<br>nter: Select                          |
| Device power–up delay                                | [Auto]                         | +/-: Change Opt.<br>F1: General Help                    |
| Mass Storage Devices:<br>JetElashTranscend 166B 1100 | [Auto]                         | F2: Previous Values<br>F3: Optimized Defaults           |
|                                                      | [inco]                         | F4: Save & Exit<br>ESC: Exit                            |
|                                                      |                                |                                                         |
|                                                      |                                |                                                         |
| Version 2.19.1268                                    | 3. Copyright (C) 2017 Americar | Megatrends, Inc.                                        |

#### Device Power-up Delay

This item appears only when Device power-up delay item is set to [manual].

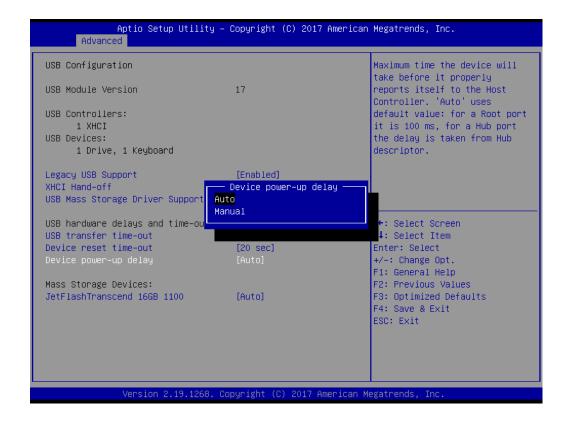

# Mass Storage Devices

Default is "Auto" to enumerate mass storage devices according to media format.

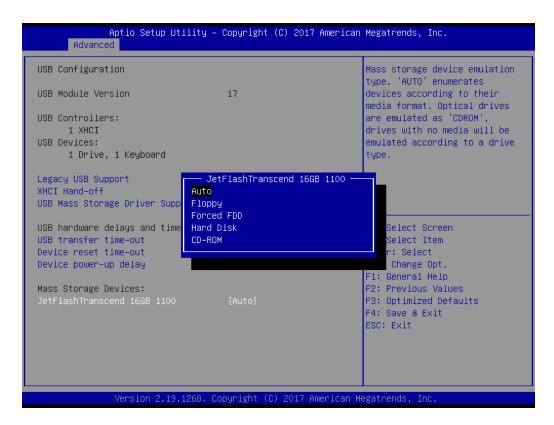

# 3.2.3 Platform Configuration

| Aptio Setup Utility – Copyright (C) 2017 An<br>Main Advanced Platform Configuration Socket Configura   |                                                                                                    |
|----------------------------------------------------------------------------------------------------|----------------------------------------------------------------------------------------------------|
| <ul> <li>PCH Configuration</li> <li>Server ME Configuration</li> </ul>                                 | Displays and provides option<br>to change the PCH Settings                                                                                                    |
| Setup Warning:<br>Setting items on this Screen to incorrect values<br>may cause system to malfunction! |                                                                                                    |
|                                                                                                    | ++: Select Screen<br>++: Select Screen<br>fl: Select Item<br>Enter: Select<br>+/-: Change Opt.<br>F1: General Help<br>F2: Previous Values<br>F3: Optimized Defaults<br>F4: Save & Exit<br>ESC: Exit |
| Version 2.19.1268. Copyright (C) 2017 Amer                                                             | rican Megatrends, Inc.                                                                                                    |

# 3.2.3.1 PCH Configuration

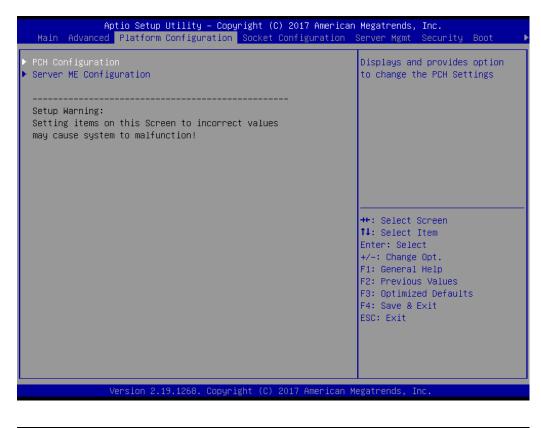

| Aptio Setup Utility – Copyright (C) 2017 American Megatrends, Inc.<br>Platform Configuration                                                                  |                                                                                                    |  |  |
|----------------------------------------------------------------------------------------------------|----------------------------------------------------------------------------------------------------|--|--|
| PCH Configuration                                                                                                    | Enable/Disable Intel(R) IO<br>Controller Hub devices                                                                                                    |  |  |
| <ul> <li>PCH Devices</li> <li>PCIe M.2 Slot Configuration</li> <li>PCH SATA Configuration</li> <li>PCH sSATA/M.2 Configuration</li> <li>Networking</li> </ul> |                                                                                                    |  |  |
|                                                                                                    | <pre>++: Select Screen 14: Select Item Enter: Select +/-: Change Opt. F1: General Help F2: Previous Values F3: Optimized Defaults F4: Save &amp; Exit ESC: Exit</pre> |  |  |
| Version 2.19.1268. Copyright (C) 2017 American M                                                                                                    | egatrends, Inc.                                                                                                    |  |  |

### PCH Devices

This item is to set up IO Controller Hub devices.

#### - SMBus Controller

Enable or Disable SMBus controller.

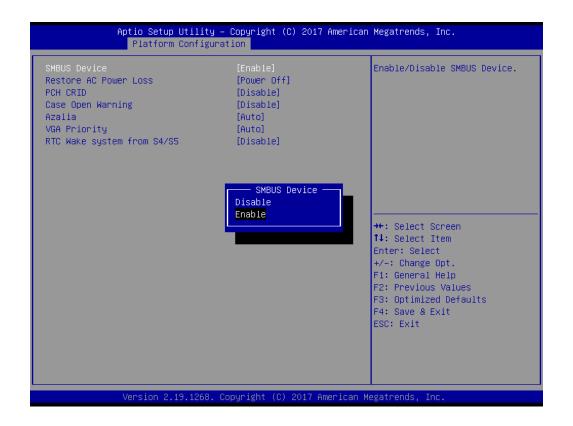

### Restore AC Power Loss

Specify what state to go to when power is re-applied after a power failure (G3 state).

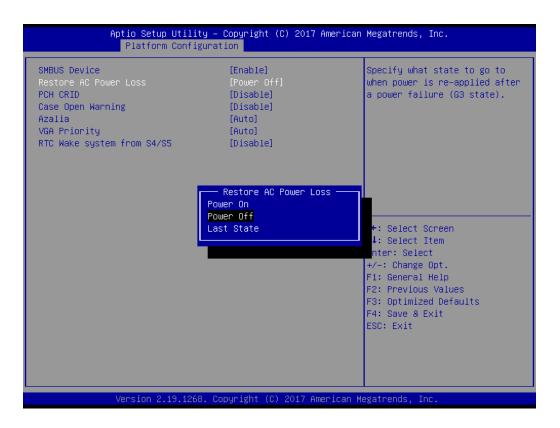

#### – PCH CRID

Enable or Disable PCH compatibility revision ID (CRID) functionality.

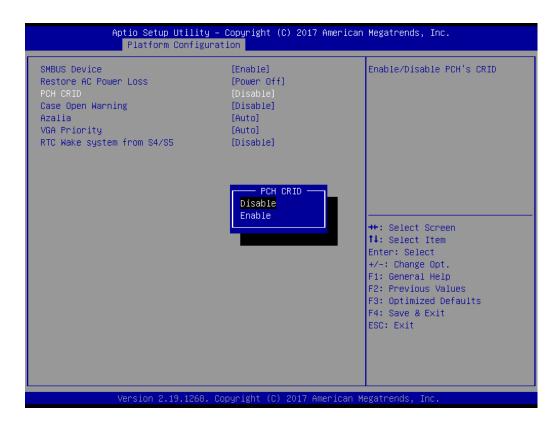

#### - Case Open Warning

Enable or Disable the chassis intrusion monitoring function. When enabled and the case is opened, the warning message will show in POST screen.

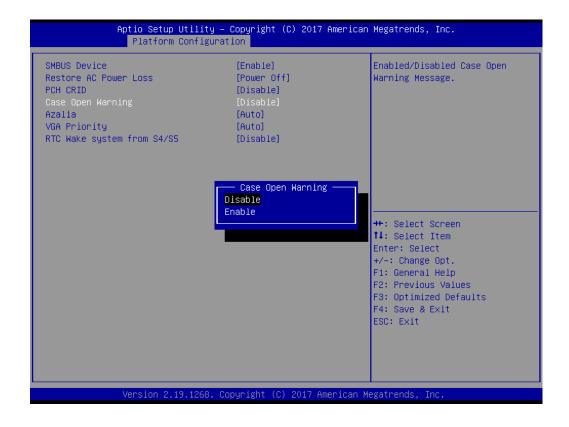

# Chapter 3 AMI BIOS

#### – Azalia

Enable or Disable Azalia device.

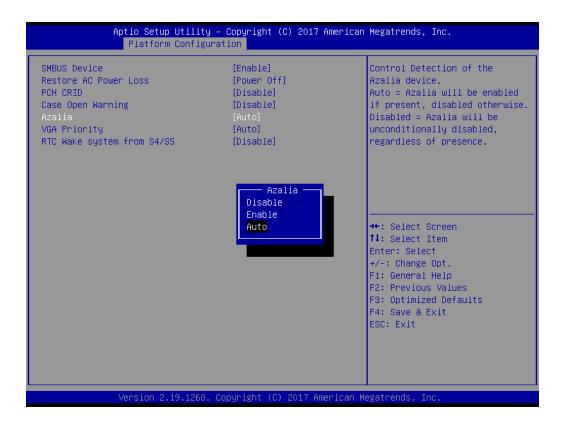

#### - VGA Priority

Determines priority between onboard and 1st off-board video device found.

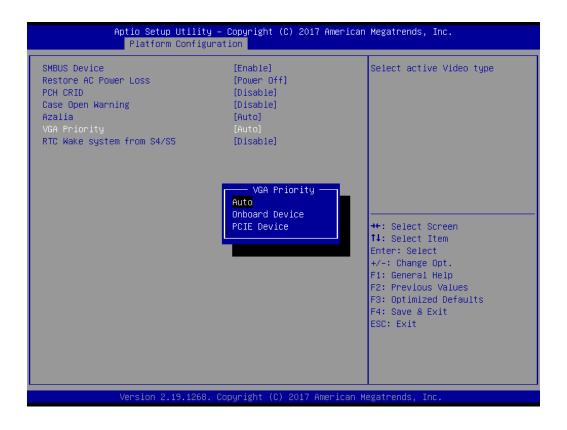

#### - RTC Wake system from S4/S5

Enable or Disable system wake on alarm event.

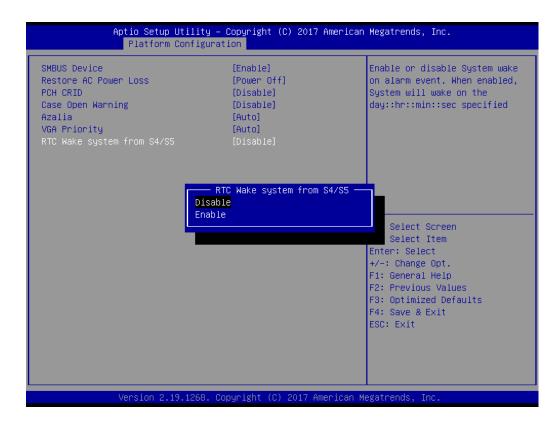

### PCIe M.2 Slot Configuration

#### - PCIe M.2 Slot

Enable or Disable the PCI Express root port.

|                                                                       | t <mark>io Setup Utility –</mark><br>Platform Configurat | Copyright (C) 2017 American<br><mark>ion</mark> | Megatrends, Inc.                                                                                                    |
|-----------------------------------------------------------------------|----------------------------------------------------------|-------------------------------------------------|----------------------------------------------------------------------------------------------------|
| PCIe M.2 Slot<br>PCIe Speed<br>Current speed for<br>Current width for |                                                          | [Enabled]<br>[Auto]<br>Unknown<br>Unknown       | Control the PCI Express Root<br>Port.                                                                                                    |
|                                                                       |                                                          |                                                 | <pre>++: Select Screen 11: Select Item Enter: Select +/-: Change Opt. F1: General Help F2: Previous Values F3: Optimized Defaults F4: Save &amp; Exit ESC: Exit</pre> |
| Ve                                                                    | ersion 2.19.1268. Co                                     | pyright (C) 2017 American Me                    | egatrends, Inc.                                                                                                    |

# – PCIe Speed

Configure PCI Express speed.

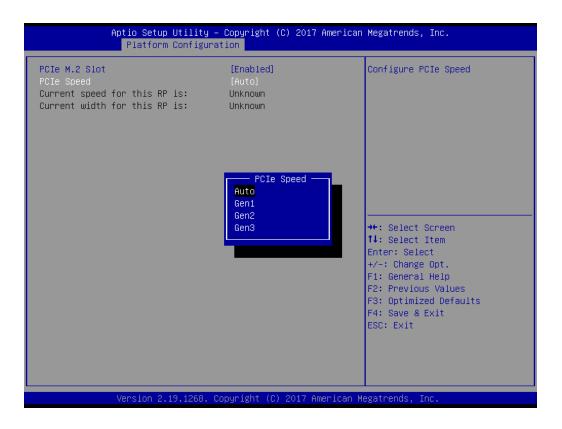

# PCH SATA Configuration

| PCH SATA Configuration                                                                                                    |                                                                                                    | ▲ Enable or Disable SATA<br>Controller                                                                                                    |
|----------------------------------------------------------------------------------------------------|----------------------------------------------------------------------------------------------------|----------------------------------------------------------------------------------------------------|
| SATA Controller<br>Configure SATA as<br>Support ALPM<br>SATA Port 0<br>Port 0<br>Hot Plug<br>Spin Up Device<br>SATA Device Type                                                         | [Enable]<br>[AHCI]<br>[Enable]<br>[Not Installed]<br>[Enable]<br>[Enable]<br>[Disable]<br>[Hard Disk Drive]                                                                           |                                                                                                    |
| SATA Port 1<br>Port 1<br>Hot Plug<br>Spin Up Device<br>SATA Device Type<br>SATA Port 2<br>Port 2<br>Hot Plug<br>Spin Up Device<br>SATA Device Type<br>SATA Port 3<br>Port 3<br>Hot Plug | [Not Installed]<br>[Enable]<br>[Enable]<br>[Disable]<br>[Hard Disk Drive]<br>[Not Installed]<br>[Enable]<br>[Disable]<br>[Hard Disk Drive]<br>[Not Installed]<br>[Enable]<br>[Enable] | <pre>++: Select Screen fl: Select Item Enter: Select +/-: Change Opt. F1: General Help F2: Previous Values F3: Optimized Defaults F4: Save &amp; Exit ESC: Exit</pre> |

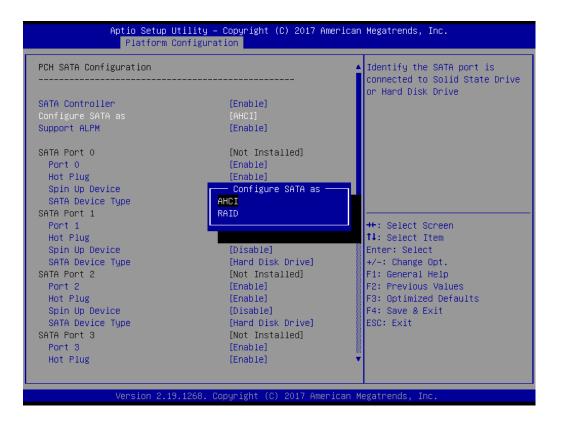

- SATA Controller

Enable or Disable SATA devices.

- Configure SATA as

Set as AHCI or RAID when SATA Controllers are enabled.

Support ALPM

Enable or Disable Aggressive Link Power Management (ALPM) protocol for Advanced Host Controller Interface-compliant (AHCI) Serial ATA (SATA) devices.

– SATA Port 0~7

To Enable or Disable SATA port 0~7.

Hot Plug Port 0~7

Designates SATA port 0~7 as hot pluggable.

- SATA Port 0~7 Spin Up Device

On an edge detect from 0 to 1, the PCH starts a COMRESET initialization sequence to the device.

- SATA Port 0~7 Device Type

To identify the SATA is connected to Solid State Drive or Hard Disk Drive.

Chapter 3 AMI BIOS

# PCH sSATA/M.2 Configuration

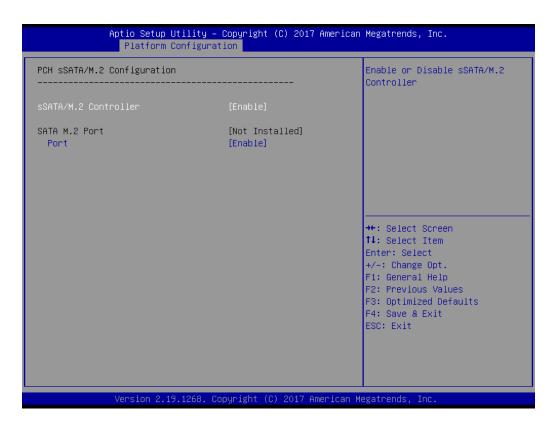

 - sSATA/M.2 Controller Enable or Disable sSATA/M.2 Controller.

 SATA M.2 Port Enable or Disable SATA port.

#### Networking

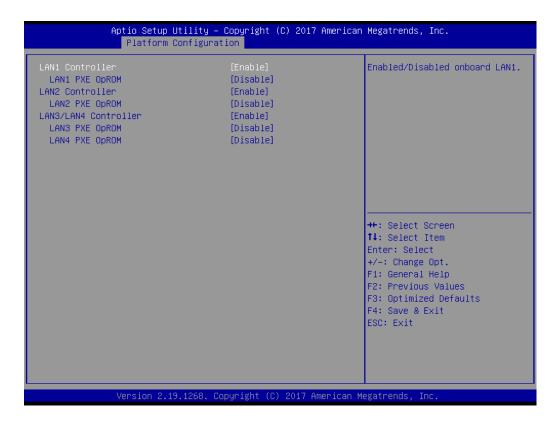

#### - LAN1 Controller

Enable or Disable Intel I210 Controller support.

#### – LAN1 PXE OpROM

Enable or Disable Boot option for Intel I210 controller.

#### LAN2 Controller

Enable or Disable Intel I210 Controller support.

#### – LAN2 PXE OpROM

Enable or Disable Boot option for Intel I210 controller.

LAN3/LAN4 Controller
 Enable or Disable Intel X557 controller support.

#### - LAN3 PXE OpROM

Enable or Disable boot option for Intel X557 controller.

#### - LAN4 PXE OpROM

Enable or Disable boot option for Intel X557 controller.

# 3.2.3.2 Server ME Configuration

This page shows the Server ME configuration information.

|                                                                                   | Utility – Copyright (C) :<br>Configuration | 2017 American Megatrends                                                                                                  | s, Inc.                                                             |
|-----------------------------------------------------------------------------------|--------------------------------------------|----------------------------------------------------------------------------------------------------|---------------------------------------------------------------------|
| General ME Configuration<br>Oper. Firmware Version<br>Current State<br>Error Code | OA:4.0.3.199<br>Operational<br>No Error    | ++: Select<br>14: Select<br>Enter: Sel<br>+/-: Chang<br>F1: Genera<br>F2: Previo<br>F3: Optimi<br>F4: Save &<br>ESC: Exit | : Item<br>Lect<br>30 Opt.<br>al Help<br>bus Values<br>Lzed Defaults |
| Version 2.:                                                                       | 19.1268. Copyright (C) 20:                 | 17 American Megatrends,                                                                                                   | Inc.                                                                |

# 3.2.4 Socket Configuration

|                                                                                                    | Utility – Copyright (C) 2017 American<br>Configuration Socket Configuration |                                                                                                    |
|----------------------------------------------------------------------------------------------------|-----------------------------------------------------------------------------|----------------------------------------------------------------------------------------------------|
| <ul> <li>Processor Configuration</li> <li>UPI Configuration</li> <li>Memory Configuration</li> <li>IIO Configuration</li> <li>Advanced Power Management</li> </ul> | Configuration                                                               | Displays and provides option<br>to change the Processor<br>Settings                                                                                                   |
|                                                                                                    |                                                                             | <pre>++: Select Screen 14: Select Item Enter: Select +/-: Change Opt. F1: General Help F2: Previous Values F3: Optimized Defaults F4: Save &amp; Exit ESC: Exit</pre> |
| Version 2.:                                                                                                    | 19.1268. Copyright (C) 2017American M                                       | egatrends, Inc.                                                                                                    |

# 3.2.4.1 Processor Configuration

| Aptio Setup Utility                                                                                                    | – Copyright (C) 2017 America<br>Socket Configuration                                                                                                    |                                                                                                    |
|----------------------------------------------------------------------------------------------------|----------------------------------------------------------------------------------------------------|----------------------------------------------------------------------------------------------------|
| Processor Configuration                                                                                                    |                                                                                                    | ▲ Change Per-Socket Settings                                                                                                    |
| <ul> <li>Per-Socket Configuration</li> <li>Processor BSP Revision</li> <li>Processor Socket</li> <li>Processor ID</li> <li>Processor Frequency</li> <li>Processor Max Ratio</li> <li>Processor Min Ratio</li> <li>Microcode Revision</li> <li>L1 Cache RAM</li> <li>L2 Cache RAM</li> <li>L3 Cache RAM</li> <li>L3 Cache RAM</li> <li>Processor 0 Version</li> <li>Processor 1 Version</li> <li>Hyper-Threading [ALL]</li> <li>Execute Disable Bit</li> <li>VMX</li> <li>Enable SMX</li> <li>Hardware Prefetcher</li> <li>Adjacent Cache Prefetcher</li> </ul> | 50654 - SKX H0<br>Socket 0 Socket 1<br>00050654*   00050654<br>2.600GHz   2.600GHz<br>1AH   1AH<br>0AH   0AH<br>0200001A<br>64KB   64KB<br>1024KB   1024KB<br>22528KB   22528KB<br>Intel(R) Xeon(R) Gold 6<br>142M CPU @ 2.60GHz<br>Intel(R) Xeon(R) Gold 6<br>142M CPU @ 2.60GHz<br>[Enable]<br>[Enable]<br>[Enable]<br>[Enable]<br>[Enable]<br>[Enable]<br>[Enable]<br>[Enable]<br>[Enable]<br>[Enable]<br>[Enable]<br>[Enable]<br>[Enable]<br>[Enable] | <pre>++: Select Screen 14: Select Item Enter: Select +/-: Change Opt. F1: General Help F2: Previous Values F3: Optimized Defaults F4: Save &amp; Exit ESC: Exit</pre> |
| Version 2.19.1268.                                                                                                    | Copyright (C) 2017 American                                                                                                    | Megatrends, Inc.                                                                                                    |

| Aptio Setup Utility – Copyright (C) 2017 American Megatrends, Inc.<br><mark>Socket Configuration</mark> |                             |                                 |  |
|----------------------------------------------------------------------------------------------------|-----------------------------|---------------------------------|--|
| Processor BSP Revision                                                                                  | 50654 – SKX HO              | ▲ MSR 31h Bit[0] – A write of 1 |  |
| Processor Socket                                                                                        | Socket 0 Socket 1           | selects the DCU mode as 16KB    |  |
| Processor ID                                                                                            | 00050654*   00050654        | 4–way with ECC.                 |  |
| Processor Frequency                                                                                     | 2.600GHz   2.600GHz         |                                 |  |
| Processor Max Ratio                                                                                     | 1AH   1AH                   |                                 |  |
| Processor Min Ratio                                                                                     | OAH   OAH                   |                                 |  |
| Microcode Revision                                                                                      | 0200001A                    |                                 |  |
| L1 Cache RAM                                                                                            | 64KB   64KB                 |                                 |  |
| L2 Cache RAM                                                                                            | 1024KB   1024KB             |                                 |  |
| L3 Cache RAM                                                                                            | 22528KB   22528KB           |                                 |  |
| Processor O Version                                                                                     | DCU Mode 6                  |                                 |  |
|                                                                                                    | 32KB 8Way Without ECC       |                                 |  |
| Processor 1 Version                                                                                     | 16KB 4Way With ECC          |                                 |  |
|                                                                                                    |                             | ++: Select Screen               |  |
|                                                                                                    |                             | †↓: Select Item                 |  |
| Hyper-Threading [ALL]                                                                                   | [Enable]                    | Enter: Select                   |  |
| Execute Disable Bit                                                                                     | [Enable]                    | +/-: Change Opt.                |  |
| VMX                                                                                                    | [Enable]                    | F1: General Help                |  |
| Enable SMX                                                                                              | [Disable]                   | F2: Previous Values             |  |
| Hardware Prefetcher                                                                                     | [Enable]                    | F3: Optimized Defaults          |  |
| Adjacent Cache Prefetch                                                                                 | [Enable]                    | F4: Save & Exit                 |  |
| DCU Streamer Prefetcher                                                                                 | [Enable]                    | ESC: Exit                       |  |
| DCU IP Prefetcher                                                                                       | [Enable]                    |                                 |  |
| DCU Mode                                                                                                | [32KB 8Way Without ECC]     |                                 |  |
| AES-NI                                                                                                  | [Enable]                    | •                               |  |
|                                                                                                    |                             |                                 |  |
|                                                                                                    |                             |                                 |  |
| Version 2.19.1268.                                                                                      | Copyright (C) 2017 American | Megatrends, Inc.                |  |

# Per-Socket Configuration

Use this to select how many processor cores you want to activate when you are using a dual or quad core processor.

Hyper-threading [All]

Enable or Disable Intel Hyper Threading technology.

### Execute Disable Bit

Enable or Disable the Execute Disable Bit feature. The Optimal and Fail-Safe default setting is Enabled. If Disabled is selected, the BIOS forces the XD feature flag to always return to 0.

### VMX

Enable or Disable Intel Virtual Machine Extensions (VMX) for IA-32 processors that support Intel<sup>®</sup> Vanderpool Technology

#### Enable SMX

Enable or Disable Safer Mode Extensions. Safer Mode Extensions (SMX) provide a means for system software to launch an MLE and establish a measured environment within the platform to support trust decisions by end users.

#### Hardware Prefetcher

Hardware Prefetcher is a technique that fetches instructions and/or data from memory into the CPU cache memory well before the CPU needs it, so that it can improve the load-to-use latency.

### Adjacent Cache Prefetch

The Adjacent Cache-Line Prefetch mechanism, like automatic hardware prefetch, operates without programmer intervention. When enabled through the BIOS, two 64-byte cache lines are fetched into a 128-byte sector, regardless of whether the additional cache line has been requested or not.

#### DCU Streamer Prefetcher

Enable prefetch of next L1 data line based upon multiple loads in same cache line.

#### DCU IP Prefetcher

Enable prefetch of next L1 line based upon sequential load history.

#### DCU Mode

Change the data cache unit mode.

#### AES-NI

This item is to Enable or Disable CPU advanced encryption standard instructions.

# 3.2.4.2 UPI Configuration

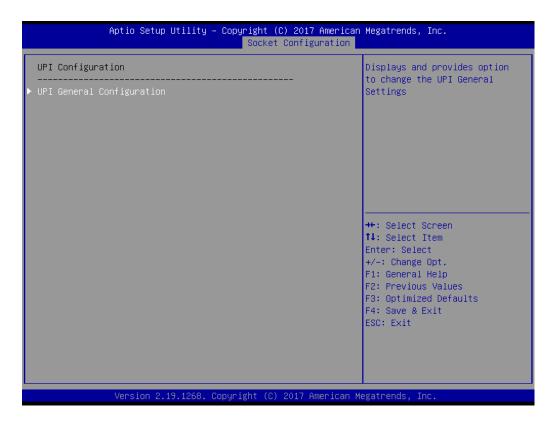

#### UPI Status

Display information of Intel UltraPath Interconnect (UPI).

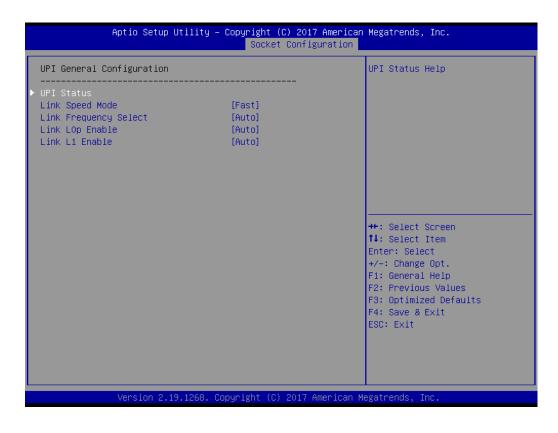

| UPI Status                                                                                                    |                                              |                                                                                                    |
|----------------------------------------------------------------------------------------------------|----------------------------------------------|----------------------------------------------------------------------------------------------------|
| Number of CPU<br>Number of IIO<br>Current UPI Link Speed<br>Current UPI Link Frequency<br>UPI Global MMIO Low Base / Limit<br>UPI Global MMIO High Base / Limit<br>UPI Pci-e Configuration Base / Siz | 90000000 / FBFFFFFF<br>0000000000000000 / 00 | ++: Select Screen<br>11: Select Item<br>Enter: Select<br>+/-: Change Opt.<br>F1: General Help<br>F2: Previous Values<br>F3: Optimized Defaults<br>F4: Save & Exit<br>ESC: Exit |

### Link Speed Mode

Select the QPI link speed as either the Fast mode or Slow mode.

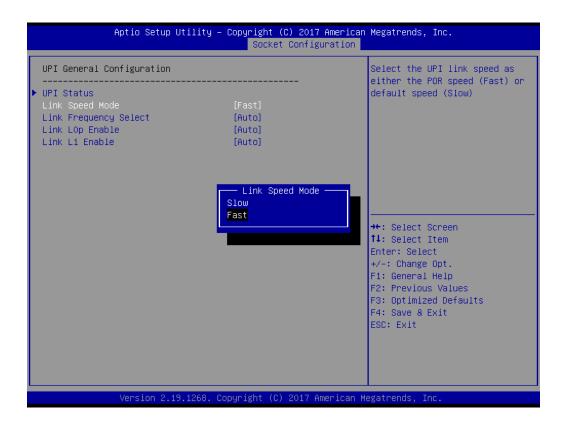

### Link Frequency Select

Allows for selecting the QPI Link frequency.

| UPI Status<br>Link Speed Mode [Fast]<br>Link Frequency Select [Auto]<br>Link L0p Enable [Auto]<br>Link L1 Enable [Auto] Link Frequency Select 9.66T/s<br>10.46T/s<br>Auto<br>Use Per Link Setting +: Select 9<br>1: Select 1<br>Inter: Select 9<br>1: Select 1<br>Inter: Select 9                                                                                                    | Inc.                                                            |
|----------------------------------------------------------------------------------------------------|-----------------------------------------------------------------|
| UPI Status<br>Link Speed Mode [Fast]<br>Link Frequency Select [Auto]<br>Link L0p Enable [Auto]<br>Link L1 Enable [Auto]           Unk Frequency Select           9.6GT/s           10.4GT/s           Auto           Use Per Link Setting           +: Select 1           +: Select 2           +: Select 2           +: Select 2           +: Select 2           +: Select 2           +: Select 2           +: Select 2           +: Select 2 | electing the UPI                                                |
| F1: General<br>F2: Previous<br>F3: Optimize<br>F4: Save & f<br>ESC: Exit                                                                                                    | Screen<br>(tem<br>ct<br>Opt.<br>Help<br>s Values<br>ed Defaults |

### Link L0p Enable

Enable or Disable QPI Link0p.

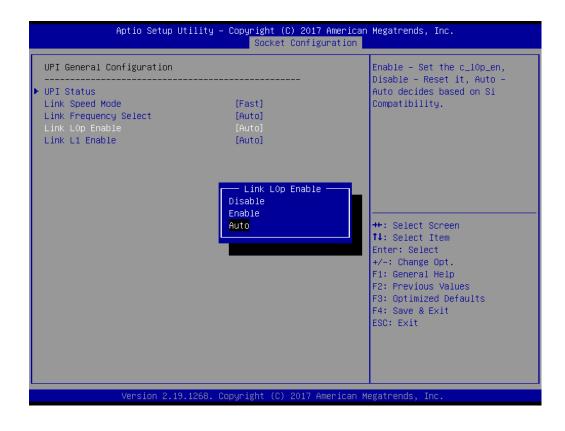

# Chapter 3 AMI BIOS

### Link L1 Enable

Enable or Disable QPI Link1.

| Aptio Setup Ut                                                                                                    | ility – Copyright (C) 2017<br>Socket Config |                                                                                                    |
|----------------------------------------------------------------------------------------------------|---------------------------------------------|----------------------------------------------------------------------------------------------------|
| UPI General Configuration<br>UPI Status<br>Link Speed Mode<br>Link Frequency Select<br>Link LOp Enable<br>Link L1 Enable | [Fast]<br>[Auto]<br>[Auto]<br>[Auto]        | Enable - Set the c_l1_en,<br>Disable - Reset it, Auto -<br>Auto decides based on Si<br>Compatibility.                                                                          |
|                                                                                                    | Link L1 Enable<br>Disable<br>Enable<br>Auto | ++: Select Screen<br>14: Select Item<br>Enter: Select<br>+/-: Change Opt.<br>F1: General Help<br>F2: Previous Values<br>F3: Optimized Defaults<br>F4: Save & Exit<br>ESC: Exit |
| Version 2.19.                                                                                                    | 1268. Copyright (C) 2017 A                  | merican Megatrends, Inc.                                                                                                    |

### 3.2.4.3 Memory Configuration

| Aptio Setup Utility -                  | Copyright (C) 2017 American<br>Socket Configuration | Megatrends, Inc.                                                                                                    |
|----------------------------------------|-----------------------------------------------------|----------------------------------------------------------------------------------------------------|
| <br>Integrated Memory Controller (iMC) |                                                     | Enable or Disable Non uniform<br>Memory Access (NUMA).                                                                                                    |
| Numa<br>▶ Memory Topology              | [Enable]                                            |                                                                                                    |
|                                        |                                                     | <pre> ++: Select Screen  14: Select Item Enter: Select +/-: Change Opt. F1: General Help F2: Previous Values F3: Optimized Defaults F4: Save &amp; Exit ESC: Exit</pre> |
| Version 2.19.1268. Co                  | pyright (C) 2017 American M                         | egatrends, Inc.                                                                                                    |

### Numa

Enable or Disable non uniform memory access (NUMA).

## Memory Technology

Display memory topology with DIMM population information.

### 3.2.4.4 IIO Configuration

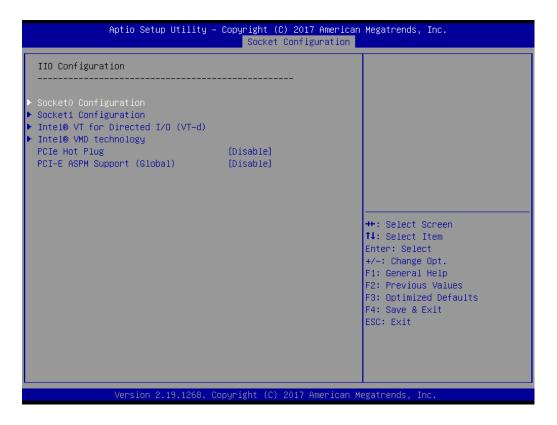

### Socket0 PCIe Configuration

PCIe port bifurcation control and select target link speed as Gen1, Gen2, Gen3.

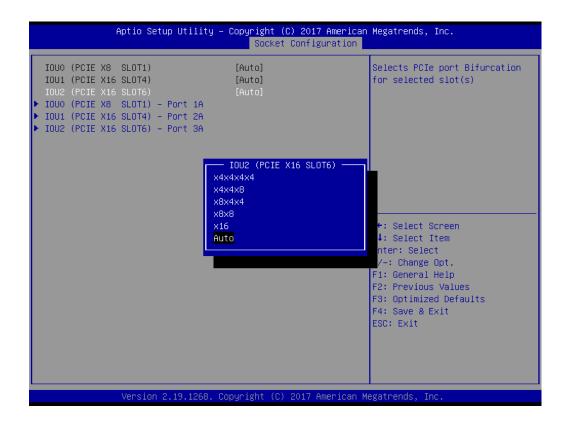

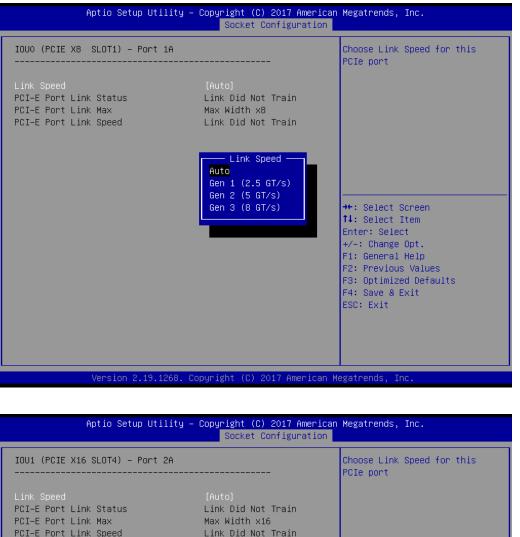

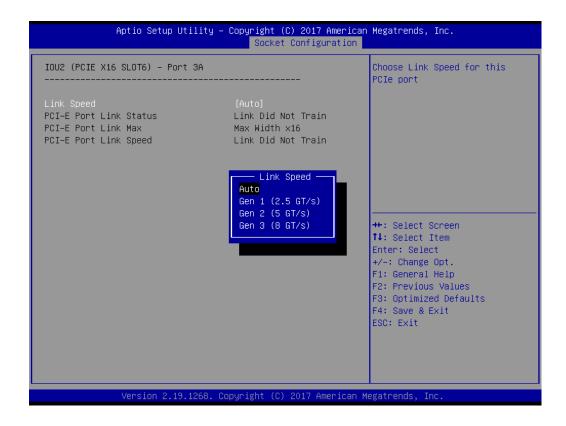

### Socket1 PCIe Configuration

PCIe port bifurcation control and select target link speed as Gen1, Gen2, Gen3.

| Aptio Setup Utilit                                                                                                    | y – Copyright (C) 2017 Am<br>Socket Configura |                                                                                                    |
|----------------------------------------------------------------------------------------------------|-----------------------------------------------|----------------------------------------------------------------------------------------------------|
| IOUO (PCIE X8 SLOT3)<br>IOU1 (PCIE X16 SLOT5)<br>IOU2 (PCIE X16 SLOT2)<br>► IOUO (PCIE X8 SLOT3) - Port 1A<br>► IOU1 (PCIE X16 SLOT5) - Port 2A<br>► IOU2 (PCIE X16 SLOT2) - Port 3A | [Auto]<br>[Auto]                              | Settings related to PCI<br>Express Port                                                                                                    |
|                                                                                                    |                                               | ++: Select Screen<br>14: Select Item<br>Enter: Select<br>+/-: Change Opt.<br>F1: General Help<br>F2: Previous Values<br>F3: Optimized Defaults<br>F4: Save & Exit<br>ESC: Exit |
| Version 2.19.1268                                                                                                    | . Copyright (C) 2017 Amer                     | ican Megatrends, Inc.                                                                                                    |

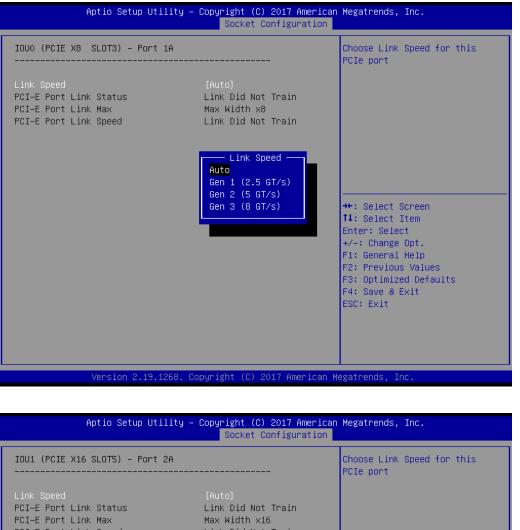

| Aptio Setup Utility –                                                                | Copyright (C) 2017 American<br>Socket Configuration                                                                                               | Megatrends, Inc.                                                                                                    |
|--------------------------------------------------------------------------------------|----------------------------------------------------------------------------------------------------|----------------------------------------------------------------------------------------------------|
| IOU1 (PCIE X16 SLOT5) – Port 2A                                                      |                                                                                                    | Choose Link Speed for this<br>PCIe port                                                                                                    |
| Link Speed<br>PCI-E Port Link Status<br>PCI-E Port Link Max<br>PCI-E Port Link Speed | [Auto]<br>Link Did Not Train<br>Max Hidth x16<br>Link Did Not Train<br>Link Speed<br>Auto<br>Gen 1 (2.5 GT/s)<br>Gen 2 (5 GT/s)<br>Gen 3 (8 GT/s) | <pre>++: Select Screen 14: Select Item Enter: Select +/-: Change Opt. F1: General Help F2: Previous Values F3: Optimized Defaults F4: Save &amp; Exit ESC: Exit</pre> |
| Version 2.19.1268. C                                                                 | opyright (C) 2017 American M                                                                                                    | egatrends, Inc.                                                                                                    |

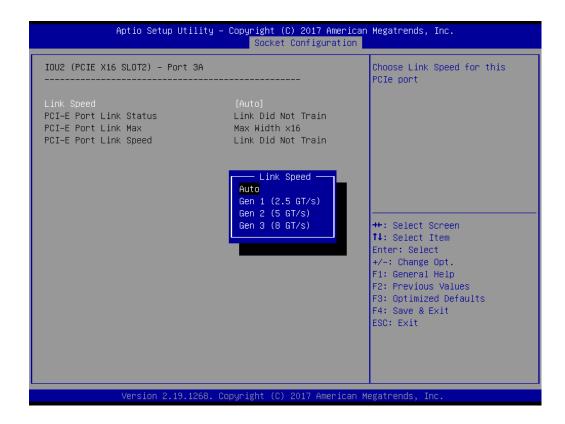

### Intel VT for Directed I/O (VT-d)

Enable or Disable Intel Virtualization Technology for Directed I/O.

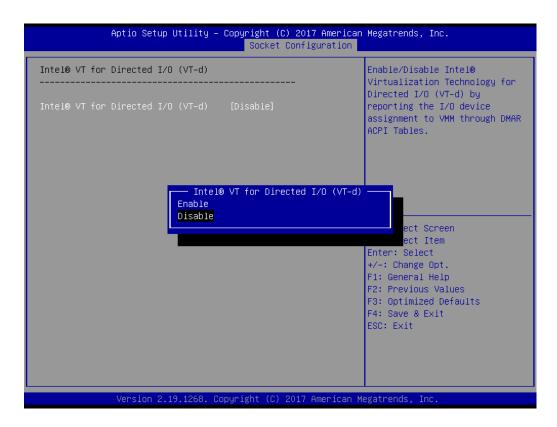

## Intel VMD technology

Enable or Disable Intel Volume Management Device Tehnology.

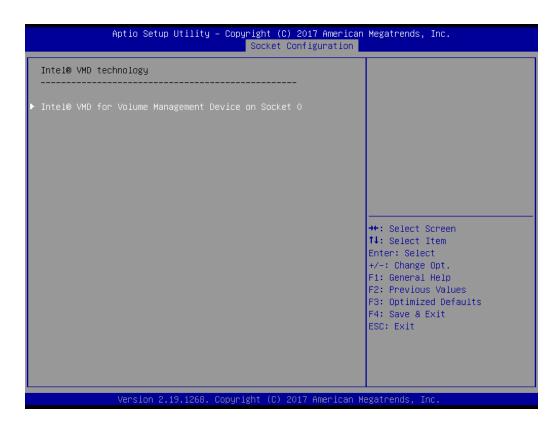

| Aptio Setup Utility – Copyright (C) 2017 American<br>Socket Configuration | Megatrends, Inc.                                                                                                    |
|---------------------------------------------------------------------------|----------------------------------------------------------------------------------------------------|
|                                                                           | Enable/Disable Intel® Volume<br>Management Device Technology<br>in this Stack.                                                                         |
|                                                                           | PStack2<br>n<br>Enter: Select<br>+/-: Change Opt.<br>F1: General Help<br>F2: Previous Values<br>F3: Optimized Defaults<br>F4: Save & Exit<br>ESC: Exit |
| Version 2.19.1268. Copyright (C) 2017 American Me                         | gatrends, Inc.                                                                                                    |

### PCIe Hot Plug

Enable or Disable PCIe hot plug globally.

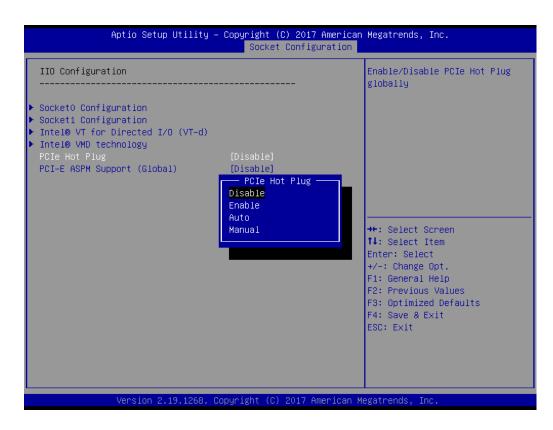

### PCI-E ASPM Support (Global)

Set the ASPM level to Disable, Per-Port or L1 state only.

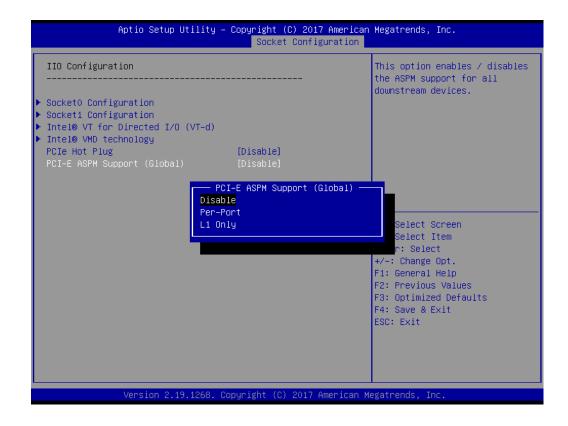

# Chapter 3 AMI BIOS

## 3.2.4.5 Advanced Power Management Configuration

| Aptio Setup Utility – Copyright (C) 2017 American<br>Socket Configuration                                                                                        | Megatrends, Inc.                                                                                                    |
|----------------------------------------------------------------------------------------------------|----------------------------------------------------------------------------------------------------|
| Advanced Power Management Configuration<br>> CPU P State Control<br>> CPU C State Control<br>> Package C State Control<br>> Memory Power & Thermal Configuration | P State Control Configuration<br>Sub Menu, include Turbo, XE<br>and etc.                                                                                              |
|                                                                                                    | <pre>++: Select Screen 14: Select Item Enter: Select +/-: Change Opt. F1: General Help F2: Previous Values F3: Optimized Defaults F4: Save &amp; Exit ESC: Exit</pre> |
| Version 2.19.1268. Copyright (C) 2017 American Me                                                                                                    | egatrends, Inc.                                                                                                    |

## CPU P State Control

| Aptio Setup Uti.                                                                                   | lity – Copyright (C) 2017 Amer<br>Socket Configurat.               |                                                                                                    |
|----------------------------------------------------------------------------------------------------|--------------------------------------------------------------------|----------------------------------------------------------------------------------------------------|
| CPU P State Control                                                                                |                                                                    | Enable/Disable EIST (P-States)                                                                                                    |
| SpeedStep (Pstates)<br>Config TDP<br>Boot performance mode<br>Energy Efficient Turbo<br>Turbo Mode | [Enable]<br>[Nominal]<br>[Max Performance]<br>[Enable]<br>[Enable] |                                                                                                    |
|                                                                                                    | SpeedStep (Pstates) —<br>Disable<br>Enable                         | ++: Select Screen<br>14: Select Item<br>Enter: Select<br>+/-: Change Opt.<br>F1: General Help<br>F2: Previous Values<br>F3: Optimized Defaults<br>F4: Save & Exit<br>ESC: Exit |
| Version 2.19.12                                                                                    | 268. Copyright (C) 2017 Americ                                     | can Megatrends, Inc.                                                                                                    |

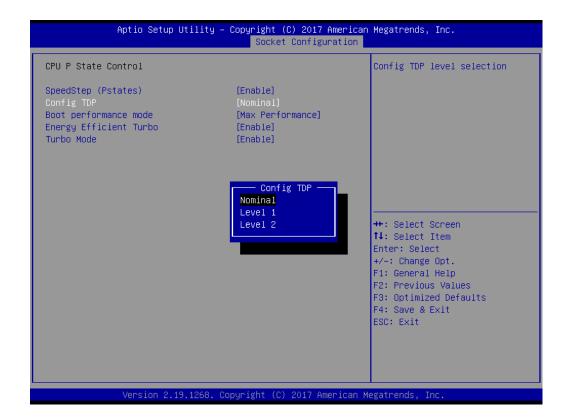

| Aptio Setup Utility – Copyright (C) 2017 American Megatrends, Inc.<br>Socket Configuration                                |                                                                    |                                                                                                    |
|----------------------------------------------------------------------------------------------------|--------------------------------------------------------------------|----------------------------------------------------------------------------------------------------|
| CPU P State Control<br>SpeedStep (Pstates)<br>Config TDP<br>Boot performance mode<br>Energy Efficient Turbo<br>Turbo Mode | [Enable]<br>[Nominal]<br>[Max Performance]<br>[Enable]<br>[Enable] | Select the performance state<br>that the BIOS will set before<br>OS hand off.                                                                                                    |
|                                                                                                    | Boot performance mode —<br>Max Performance<br>Max Efficient        | <pre>+: Select Screen<br/>1: Select Item<br/>Enter: Select<br/>+/-: Change Opt.<br/>F1: General Help<br/>F2: Previous Values<br/>F3: Optimized Defaults<br/>F4: Save &amp; Exit<br/>ESC: Exit</pre> |
| Version 2.19.12                                                                                                    | 268. Copyright (C) 2017 America                                    | an Megatrends, Inc.                                                                                                    |

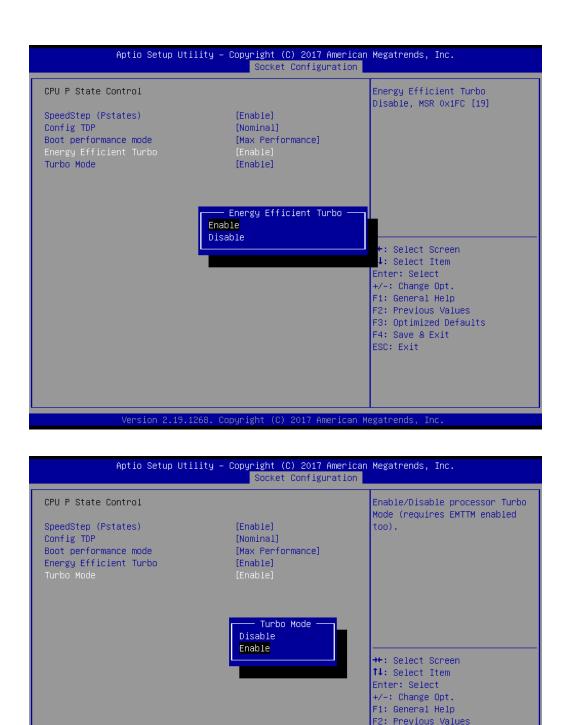

F3: Optimized Defaults F4: Save & Exit ESC: Exit

### CPU C State Control

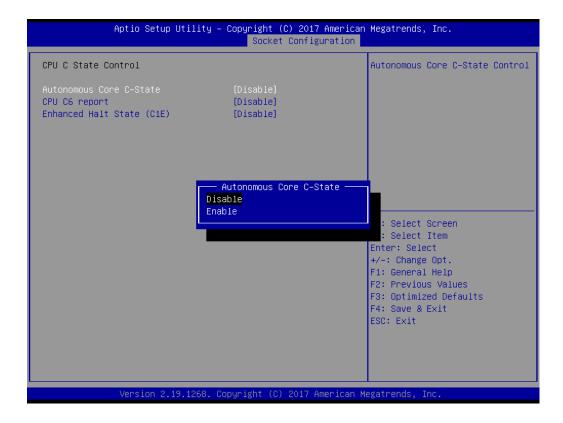

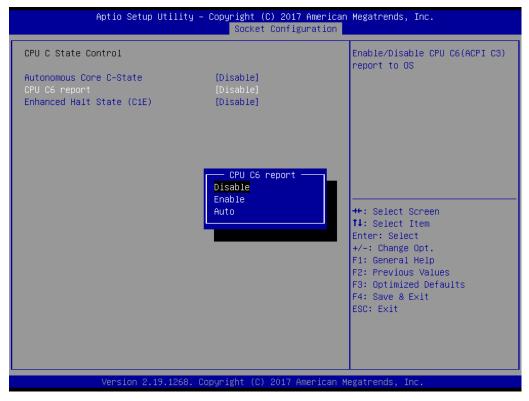

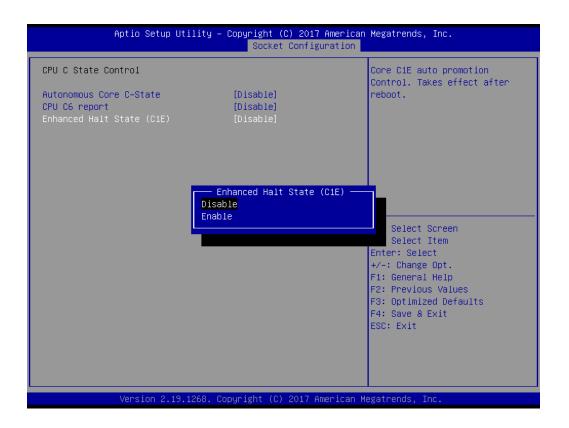

### Package C State Control

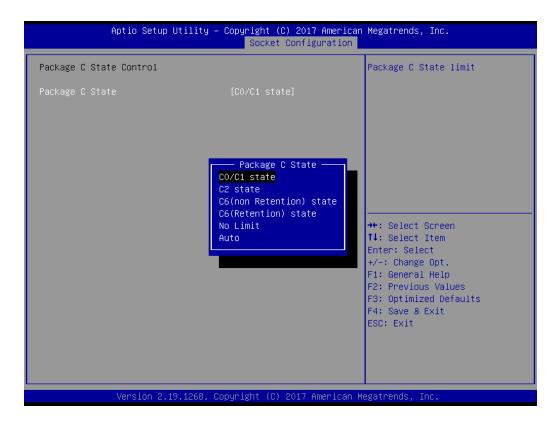

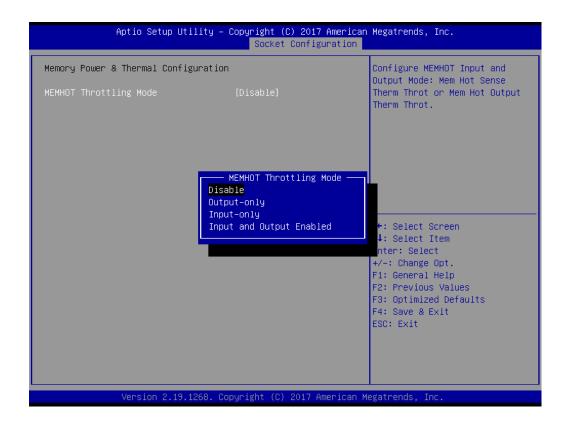

### Memory Power & Thermal Configuration

# Chapter 3 AMI BIOS

# 3.2.5 Server Management

| BMC Self Test Status<br>BMC Network Mode                                                                                  | PASSED<br>Non-Bonding               | Enable/Disable interfaces to communicate with BMC                                                                                                    |
|----------------------------------------------------------------------------------------------------|-------------------------------------|----------------------------------------------------------------------------------------------------|
| BMC Support<br>Wait For BMC<br>Wait For BMC Counter<br>System Event Log<br>Bmc self test log<br>BMC network configuration | [Enabled]<br>[Enabled]<br>[6 Times] |                                                                                                    |
|                                                                                                    |                                     | <pre>++: Select Screen fl: Select Item Enter: Select +/-: Change Opt. F1: General Help F2: Previous Values F3: Optimized Defaults F4: Save &amp; Exit ESC: Exit</pre> |

### BMC Support

Enable or Disable interfaces to communicate with BMC.

### Wait for BMC

If enabled, motherboard will wait 30 ~ 60 seconds until BMC module boots up completely. After that, the normal BIOS post screen will be displayed. If disabled, motherboard will not wait for BMC module's response.

### Wait for BMC counter

Initialize host to BMC interfaces.

The MB beeps per 5 seconds to check it.

### 3.2.5.1 System Event Log

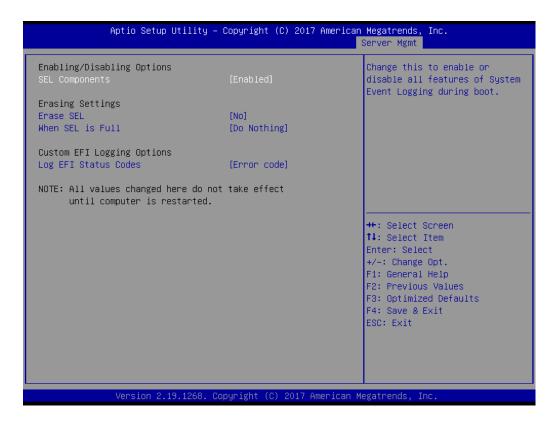

### SEL Components

Enable/Disable all features of system event logging during boot.

Erase SEL

Choose options for erasing SEL.

 When SEL is Full Choose options for reactions to a full SEL.

### Log EFI Status Codes

Disable the logging of EFI status codes or log only error code or only progress code or both.

### 3.2.5.2 BMC Self Test Log

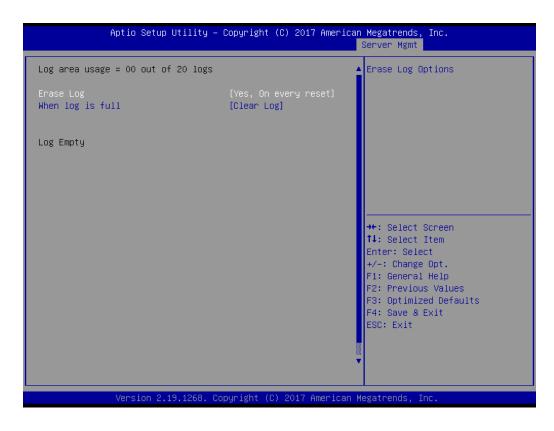

Erase Log

Erase log options.

When Log is Full

Select the action to be taken when log is full.

### 3.2.5.3 BMC Network Configuration

| Aptio Setup Utility –                                                                                                    | Copyright (C) 2017 Americar                                                                     | n <mark>Megatrends, Inc.</mark><br>Server Mgmt                                                                                                    |
|----------------------------------------------------------------------------------------------------|-------------------------------------------------------------------------------------------------|----------------------------------------------------------------------------------------------------|
| BMC network configuration<br>Lan channel 1<br>Configuration Address source<br>Current Configuration Address sour<br>Station IP address<br>Subnet mask<br>Station MAC address<br>Router IP address | [Unspecified]<br>StaticAddress<br>192.168.0.10<br>255.255.255.0<br>00-c0-a8-12-34-56<br>0.0.0.0 | Select to configure LAN<br>channel parameters statically<br>or dynamically(by BIOS or<br>BMC). Unspecified option will<br>not modify any BMC network<br>parameters during BIOS phase |
| Lan channel 2<br>Configuration Address source<br>Current Configuration Address sour<br>Station IP address<br>Subnet mask<br>Station MAC address<br>Router IP address                              | [Unspecified]<br>StaticAddress<br>192.168.0.11<br>255.255.255.0<br>00-c0-a8-12-34-57<br>0.0.0.0 | <pre>++: Select Screen fl: Select Item Enter: Select +/-: Change Opt. F1: General Help F2: Previous Values F3: Optimized Defaults F4: Save &amp; Exit ESC: Exit</pre>                |
| Version 2.19.1268. Co                                                                                                    | opyright (C) 2017American M                                                                     | legatrends, Inc.                                                                                                    |

### Configuration Address Source

Select to configure LAN channel parameters statically or dynamically (by BMC). Unspecified option will not modify any BMC network parameters during BIOS phase.

# 3.2.6 Security

| Aptio Setup Utili <sup>.</sup><br>Main Advanced Platform Confi                                                                                                    | t <b>y – Copyright (C) 2017 Ame</b><br>guration Socket Configurat        |                                                                                                    |
|----------------------------------------------------------------------------------------------------|--------------------------------------------------------------------------|----------------------------------------------------------------------------------------------------|
| Main Advanced Platform Config<br>Password Description<br>If ONLY the Administrator's pass<br>then this only limits access to<br>only asked for when entering Set<br>If ONLY the User's password is s<br>is a power on password and must<br>boot or enter Setup. In Setup th<br>have Administrator rights.<br>The password length must be<br>in the following range:<br>Minimum length<br>Maximum length<br>Administrator Password<br>User Password | sword is set,<br>Setup and is<br>tup.<br>set, then this<br>be entered to | <pre>ion Server Mgmt Security Boot ▶ Set Administrator Password  ++: Select Screen 14: Select Item Enter: Select</pre> |
|                                                                                                    | Э. Copyright (C) 2017 Ameri                                              | +/-: Change Opt.<br>F1: General Help<br>F2: Previous Values<br>F3: Optimized Defaults<br>F4: Save & Exit<br>ESC: Exit  |

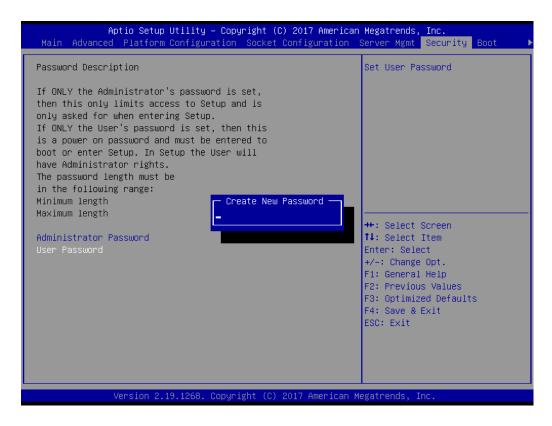

### Note!

With AC power & Battery. Short CMOS1 Jumper: Date/Time & Password: Keep Setting: reset to default AC power and CMOS battery are removed. Short CMOS1 Jumper: Date/Time: reset to default Password: Keep Setting: reset to default

# Chapter 3 AMI BIOS

# 3.2.7 Boot

|                                                                                  | t <mark>ility – Copyright (C) 2017 Americ</mark><br>onfiguration Socket Configuration |                                                                                                    |
|----------------------------------------------------------------------------------|---------------------------------------------------------------------------------------|----------------------------------------------------------------------------------------------------|
| Boot Configuration<br>Setup Prompt Timeout<br>Bootup NumLock State<br>Quiet Boot | <mark>1</mark><br>[On]<br>[Disabled]                                                  | Number of seconds to wait for<br>setup activation key.<br>65535(OxFFFF) means indefinite<br>waiting.                                                                  |
| Boot Option Priorities<br>Boot Option #1<br>Boot Option #2<br>Boot Option #3     | [UEFI: JetFlashTrans]<br>[JetFlashTranscend 1]<br>[UEFI: Built-in EFI]                |                                                                                                    |
| Hand Drive BBS Priorities                                                        |                                                                                       | <pre>++: Select Screen 11: Select Item Enter: Select +/-: Change Opt. F1: General Help F2: Previous Values F3: Optimized Defaults F4: Save &amp; Exit ESC: Exit</pre> |
| Version 2.19                                                                     | .1268. Copyright (C) 2017 American                                                    | Megatrends, Inc.                                                                                                    |

Setup Prompt Timeout

Number of seconds to wait for setup activation key.

- Bootup NumLock State Select the keyboard NumLock state as "On" or "Off".
- Quiet Boot
   Enable or Disable quiet boot option.
- Boot Option Priorities
   Sets the system boot priorities.
- Hard Drive BBS Priorities

Display this item when external legacy devices are plugged in to set boot priorities.

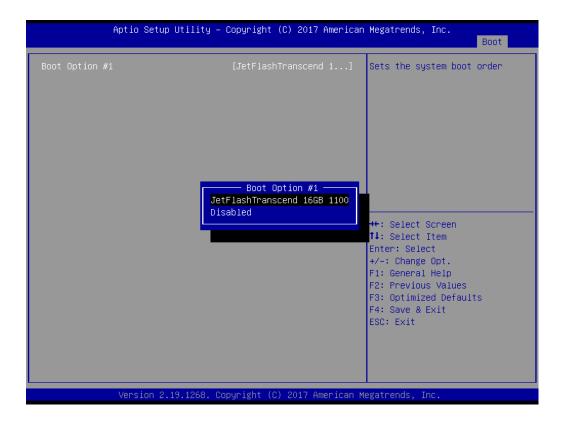

# 3.2.8 Save & Exit

| Save Options<br>Save Changes and Exit<br>Discard Changes and Exit          | Exit system setup after saving the changes.                                   |
|----------------------------------------------------------------------------|-------------------------------------------------------------------------------|
| Save Changes and Reset<br>Discard Changes and Reset                        |                                                                               |
| Save Changes<br>Discard Changes                                            |                                                                               |
| Default Options<br>Restore Defaults<br>Save as User Defaults               |                                                                               |
| Restore User Defaults                                                      | ++: Select Screen<br>↑↓: Select Item                                          |
| Boot Override                                                              | Enter: Select                                                                 |
| UEFI: Built-in EFI Shell<br>UEFI: JetFlashTranscend 16GB 1100, Partition 1 | +/-: Change Opt.<br>F1: General Help                                          |
| JetFlashTranscend 166B 1100                                                | F2: Previous Values<br>F3: Optimized Defaults<br>F4: Save & Exit<br>ESC: Exit |
|                                                                            |                                                                               |

Save Changes and Exit

Exit system setup after saving the changes.

- Discard Changes and Exit Exit system setup without saving any changes.
- Save Changes and Reset
   Reset the system after saving changes.
- Discard Changes and Reset Reset system setup without saving any changes.
- Save Changes
   Save changes done so far to any of the setup options.
- Discard Changes
   Discard changes done so far to any of the setup options.
- Restore Defaults Restore/Load default values for all the setup options.
- Save as User Defaults
   Save the changes done so far as user defaults.
- Restore User Defaults
   Restore the user defaults to all the setup options.

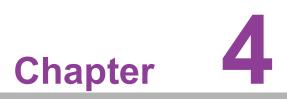

Chipset Software Installation Utility

# 4.1 Before Beginning

To facilitate the installation of the enhanced display drivers and utility software, read the instructions in this chapter carefully. The drivers for the ASMB-825 are located on the software installation CD.

Before beginning, it is important to note that most display drivers need to have the relevant software application already installed on the system prior to installing the enhanced display drivers. In addition, many of the installation procedures assume that you are familiar with both the relevant software applications and operating system commands. Review the relevant operating system commands and the pertinent sections of your application software's user manual before performing the installation.

# 4.2 Introduction

The Intel Chipset Software Installation (CSI) utility installs the Windows INF files that outline to the operating system how the chipset components will be configured. This is needed for the proper functioning of the following features:

- Core PCI PnP services
- Serial ATA interface support
- USB 1.1/2.0/3.0 support

this OS.

Identification of Intel chipset components in the Device Manager

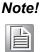

The files on the software installation CD are compressed. Do not attempt to install the drivers by copying the files manually. You must use the supplied SETUP program to install the drivers.

Note!

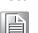

| The chipset driver is used for the following versions of Windows, and it |
|--------------------------------------------------------------------------|
| has to be installed before installing all the other drivers:             |

It is necessary to update all the latest Microsoft hot fix files when using

| Windows Server 2016 Standard    | x64 |
|---------------------------------|-----|
| Windows Server 2012 R2 Standard | x64 |
| Windows 10 Ultimate             | x64 |

Note!

# 4.3 Windows Series Driver Setup

Insert the driver CD into your system's CD-ROM drive. When the folder is displayed, move the mouse cursor over the folder "01\_Chipset". Find the executable in this folder, click to install the driver.

| 퉬 00_Manual  |  |
|--------------|--|
| 퉬 01_Chipset |  |
| 퉬 02_Graphic |  |
| 鷆 03_LAN     |  |
| 퉬 04_USB     |  |
| 퉬 05_RSTe    |  |

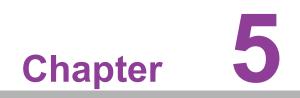

**Graphic Setup** 

# 5.1 Introduction

Install the ASPEED VGA driver to enable this function, which includes the following features:

- 32-bit 2D graphics engine on board for normal use.
- 64 MB RAM for this chip, the highest resolution is 1920x1200.

# 5.2 Windows Series Driver Setup

Insert the driver CD into your system's CD-ROM drive. When the folder is displayed, navigate to the "02\_Graphic" folder and click the executable file to complete the installation of the drivers for OS that you need.

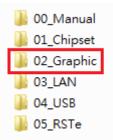

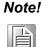

- 1. If ASMB-825 carries an additional graphics card for VGA output, please set this additional graphic card as "major output" under the "Display properties" of OS.
- 2. The WDDM driver can support for the following OS versions:
  - Windows 8 x86/x64 version
  - Windows 8.1 x86/x64 version
  - Windows Server 2012 version (WHQL)
  - Windows Server 2012R2 version (WHQL)
  - Windows 10 x86/x64 version
  - Windows Server 2016 version (WHQL)
- 3. ASPEED Graphics WDDM Driver Limitation on Microsoft Windows OS.
  - It is a non-WHQL certified driver because ASPEED VGA is a 2D VGA, it cannot meet the WHQL requirement of WDDM drivers which require 3D VGA functions.
  - Because it is a non-WHQL certified driver, it may have some compatibility issues with some specific applications

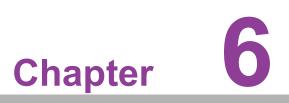

LAN, USB 3.0 and RSTe RAID

# 6.1 LAN Configuration

# 6.1.1 Introduction

ASMB-825 serverboard features two Gigabit Ethernet LAN connections via dedicated PCI Express x1 lanes: GbE LAN1 (Intel<sup>®</sup> I210) and GbE LAN2 (Intel<sup>®</sup> I210), and two 10GbE LAN3 and LAN4 (Intel<sup>®</sup> X557 PHY). These connections eliminate bottlenecks of network data and incorporate Gigabit Ethernet at 10Gbps.

- 10/100/1000 & 10G Base-T Ethernet controller
- 10/100/1000 & 10G Base-T triple-speed MAC
- Full duplex at 10/100/1000 Mbps or 10Gbps and half duplex at 10/100/1000 Mbps
- Wake-on-LAN (WOL) support
- PCIe x1 host and PHY interface

The integrated Intel gigabit Ethernet controller supports all major network operating systems. However, the installation procedure varies with different operating systems.

# 6.1.2 Windows Series Driver Setup

Insert the driver CD into your system's CD-ROM drive. Select folder "03\_LAN" then click the proper LAN driver for the OS.

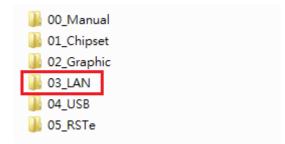

# 6.2 USB 3.0

# 6.2.1 Introduction

ASMB-825 offers six USB 3.0 ports, two in rear side and four via onboard header. The USB 3.0 could provide the bandwidth up to 500MB/s to shorter the time for data transmission.

# 6.2.2 Windows Series Driver Setup

Insert the driver CD into your system's CD-ROM drive. Select folder "04\_USB" then click the Setup.exe file for the installation.

| 🐌 00_Manual  |
|--------------|
| 퉬 01_Chipset |
| 퉬 02_Graphic |
| 퉬 03_LAN     |
| 04_USB       |
| \mu 05_RSTe  |

# 6.3 SATA & PCIe SSD RAID

# 6.3.1 Introduction

Intel C621/C622 PCH chip offers SATA & PCIe SSD RAID under Windows operating system.

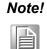

1.Please visit the Intel download center for "Intel Rapid Storage Technology enterprise for Microsoft Windows Operating System Software User's Guide" file download,

2.For the hotfix file download, please visit Microsoft website.

# 6.3.2 Windows Series Driver Setup

Insert the driver CD into your system's CD-ROM drive. Select folder "05\_RSTe" then click to install the proper driver for the OS.

| 퉬 00_Manua   | I |
|--------------|---|
| 퉬 01_Chipset | : |
| 퉬 02_Graphic | c |
| 퉬 03_LAN     |   |
| 퉬 04_USB     |   |
| 퉬 05_RSTe    |   |
|              | ] |

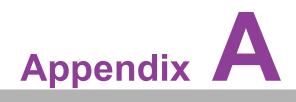

Programming the Watchdog Timer

The ASMB-825's watchdog timer can be used to monitor system software operation and take corrective action if the software fails to function within the programmed period. This section describes the operation of the watchdog timer and how to program it.

#### A.1 Watchdog Timer Overview

The watchdog timer is built in to the EC controller IT8528E. It provides the following functions for user programming:

- Can be enabled and disabled by user's program
- Timer can be set from 1 to 255 seconds
- Generates an interrupt or reset signal if the software fails to reset the timer before time-out

#### A.2 Programming the Watchdog Timer

The I/O port address of the watchdog timer is as below:

| Address | Description                  |             |  |
|---------|------------------------------|-------------|--|
| 0x57    | Event - Warm Reset: 0x04     |             |  |
| 0x5E    | Warm Reset Timer (High BYTE) | Based 100ms |  |
| 0x5F    | Warm Reset Timer (Low BYTE)  | based tooms |  |

Here is an example to step by step program the Watchdog Timer.

| Step | Action                   | Description            |
|------|--------------------------|------------------------|
| 00   | Read 0x299 port          | Clear I/O port         |
|      | Wait IBF clear           | 0x29A, BIT1, = 0       |
| 01   | Write 0x89 to 0x29A      |                        |
|      | Wait IBF clear           | 0x29A, BIT1, = 0       |
| 02   | Write 0x5E to 0x299 port |                        |
|      | Wait IBF clear           | 0x29A, BIT1, = 0       |
| 03   | Write 0x00 to 0x299 port | Set 10 sec (high byte) |
|      | Wait IBF clear           | 0x29A, BIT1, = 0       |
| 04   | Write 0x89 to 0x29A      |                        |
|      | Wait IBF clear           | 0x29A, BIT1, = 0       |
| 05   | Write 0x5F to 0x299 port |                        |
|      | Wait IBF clear           | 0x29A, BIT1, = 0       |
| 06   | Write 0x64 to 0x299 port | Set 10 sec (low byte)  |
|      | Wait IBF clear           | 0x29A, BIT1, = 0       |
| 07   | Write 0x89 to 0x29A      |                        |
|      | Wait IBF clear           | 0x29A, BIT1, = 0       |

| ·  |                          |                    |  |  |
|----|--------------------------|--------------------|--|--|
| 08 | Write 0x57 to 0x299 port | Watchdog Event     |  |  |
|    | Wait IBF clear           | 0x29A, BIT1, = 0   |  |  |
| 09 | Write 0x04 to 0x299 port | (Warm) Reset event |  |  |
|    | Wait IBF clear           | 0x29A, BIT1, = 0   |  |  |
| 10 | Write 0x28 to 0x29A      | Start watchdog     |  |  |
|    | Wait                     | 1~9 sec            |  |  |
|    | Wait IBF clear           | 0x29A, BIT1, = 0   |  |  |
| 11 | Write 0x29 to 0x29A      | Stop watchdog      |  |  |
|    | Wait IBF clear           | 0x29A, BIT1, = 0   |  |  |
| 12 | Go to Step 07            |                    |  |  |

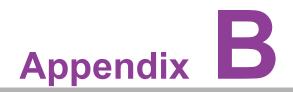

I/O Pin Assignments

## B.1 USB2.0 Header (USB3\_4, USB9\_10)

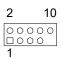

| Table B.1: USB Header (USB3_4, USB9_10) |          |     |          |  |
|-----------------------------------------|----------|-----|----------|--|
| Pin                                     | Signal   | Pin | Signal   |  |
| 1                                       | USB_VCC5 | 2   | USB_VCC5 |  |
| 3                                       | USB_D-   | 4   | USB_D-   |  |
| 5                                       | USB_D+   | 6   | USB_D+   |  |
| 7                                       | GND      | 8   | GND      |  |
| 9                                       | Кеу      | 10  | GND      |  |

#### **B.2** USB3.0 Header (USB5\_6, USB7\_8)

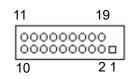

| Table B. | Table B.2: USB Header (USB5_6, USB7_8) |     |               |  |  |  |
|----------|----------------------------------------|-----|---------------|--|--|--|
| Pin      | Signal                                 | Pin | Signal        |  |  |  |
| 1        | +5 V                                   | 2   | STDA_SSRX-    |  |  |  |
| 3        | STDA_SSRX+                             | 4   | GND           |  |  |  |
| 5        | STDA_SSRX-TX-                          | 6   | STDA_SSRX+TX+ |  |  |  |
| 7        | GND                                    | 8   | D-            |  |  |  |
| 9        | D+                                     | 10  | OC#           |  |  |  |
| 11       | D+                                     | 12  | D-            |  |  |  |
| 13       | GND                                    | 14  | STDA_SSRX+TX+ |  |  |  |
| 15       | STDA_SSRX-TX-                          | 16  | GND           |  |  |  |
| 17       | STDA_SSRX+                             | 18  | STDA_SSRX-    |  |  |  |
| 19       | +5 V                                   | 20  |               |  |  |  |

## **B.3 VGA Connector (VGA1)**

| 5  | 00000 | 71 |
|----|-------|----|
| 10 | 00000 | 6  |
| 15 | 00000 | 11 |

| Table B.3: VGA Connector (VGA1) |        |     |        |  |
|---------------------------------|--------|-----|--------|--|
| Pin                             | Signal | Pin | Signal |  |
| 1                               | RED    | 9   | VCC    |  |
| 2                               | GREEN  | 10  | GND    |  |
| 3                               | BLUE   | 11  | N/C    |  |
| 4                               | N/C    | 12  | SDT    |  |
| 5                               | GND    | 13  | H-SYNC |  |
| 6                               | GND    | 14  | V-SYNC |  |
| 7                               | GND    | 15  | SCK    |  |
| 8                               | GND    |     |        |  |

# B.4 RS-232 Interface (COM2)

| 2468  |  |
|-------|--|
| 0000  |  |
| 13579 |  |

| Table B.4: RS-232 Connector (COM2) |        |  |  |
|------------------------------------|--------|--|--|
| Pin                                | Signal |  |  |
| 1                                  | DCD    |  |  |
| 2                                  | DSR    |  |  |
| 3                                  | RXD    |  |  |
| 4                                  | RTS    |  |  |
| 5                                  | TXD    |  |  |
| 6                                  | CTS    |  |  |
| 7                                  | DTR    |  |  |
| 8                                  | RI     |  |  |
| 9                                  | GND    |  |  |

## **B.5 External Keyboard Connector (KBMS2)**

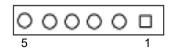

| Table B.5: External Keyboard Connector (KBMS2) |         |  |  |
|------------------------------------------------|---------|--|--|
| Pin                                            | Signal  |  |  |
| 1                                              | KB CLK  |  |  |
| 2                                              | KB DATA |  |  |
| 3                                              | MS DATA |  |  |
| 4                                              | GND     |  |  |
| 5                                              | VCC     |  |  |
| 6                                              | MS CLK  |  |  |

#### B.6 System & CPU Fan Power Connector (SYSFAN0~4, CPUFAN0~1)

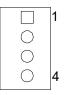

| Table B.6: CPU FAN Connector (CPUFAN0~1) |          |          |  |  |
|------------------------------------------|----------|----------|--|--|
|                                          | CPUFAN0  | CPUFAN1  |  |  |
| 1                                        | GND      | GND      |  |  |
| 2                                        | +12V     | +12V     |  |  |
| 3                                        | CPU_TACH | CPU_TACH |  |  |
| 4                                        | CPU0_PWM | CPU1_PWM |  |  |

| Table B.7: SYS FAN Connector (SYSFAN0~4) |                                            |           |           |           |           |  |  |
|------------------------------------------|--------------------------------------------|-----------|-----------|-----------|-----------|--|--|
|                                          | SYS FAN0 SYS FAN1 SYS FAN2 SYSFAN3 SYSFAN4 |           |           |           |           |  |  |
| 1                                        | GND                                        | GND       | GND       | GND       | GND       |  |  |
| 2                                        | +12V                                       | +12V      | +12V      | +12V      | +12V      |  |  |
| 3                                        | FAN0_TACH                                  | FAN1_TACH | FAN2_TACH | FAN3_TACH | FAN4_TACH |  |  |
| 4                                        | FAN0_PWM                                   | FAN1_PWM  | FAN2_PWM  | FAN3_PWM  | FAN4_PWM  |  |  |

## **B.7** Power LED (JFP3)

| 1 | 2 | 3 |
|---|---|---|
| Q | Ō | 0 |

| Table B.8: Power LED Connector (JFP1) |                   |  |
|---------------------------------------|-------------------|--|
| Pin                                   | Function          |  |
| 1                                     | LED power (3.3 V) |  |
| 2                                     | NC                |  |
| 3                                     | Ground            |  |

## **B.8 External Speaker Connector (JFP2)**

| 1 | 4 | 7  | 10 |
|---|---|----|----|
| C | C | )C | 0  |

| Table B.9: External Speaker Connector (JFP2) |          |  |
|----------------------------------------------|----------|--|
| Pin                                          | Function |  |
| 1                                            | SPK+     |  |
| 4                                            | NC       |  |
| 7                                            | BZ-      |  |
| 10                                           | SPK-     |  |

#### **B.9 Reset Connector (JFP1)**

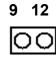

| Table B.10: Reset Connector (JFP1) |        |  |
|------------------------------------|--------|--|
| Pin                                | Signal |  |
| 9                                  | RESET  |  |
| 12                                 | GND    |  |

## **B.10 HDD LED Connector (JFP1)**

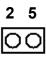

| Table B.11: HDD LED Connector (JFP1) |          |  |
|--------------------------------------|----------|--|
| Pin Signal                           |          |  |
| 2                                    | HDD_LED+ |  |
| 5                                    | HDD_LED- |  |

### **B.11 ATX Soft Power Switch (JFP1)**

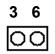

| Table B.12: ATX Soft Power Switch (JFP1) |         |  |
|------------------------------------------|---------|--|
| Pin                                      | Signal  |  |
| 3                                        | PWR-BTN |  |
| 6                                        | GND     |  |

#### **B.12 SMBus Connector (SMBUS1)**

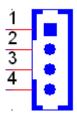

| Table B.13: Front panel SMBus Connector (SMBUS1) |             |  |
|--------------------------------------------------|-------------|--|
| Pin                                              | Signal      |  |
| 1                                                | +3.3V_AUX   |  |
| 2                                                | SMB_SCL_FRU |  |
| 3                                                | SMB_SDA_FRU |  |
| 4                                                | GND         |  |

# B.13 USB & LAN Ports (USB1\_2 and LAN1\_2, LAN3\_4)

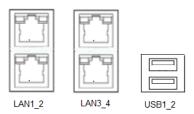

| Table B.14: USB Port (USB1_2) |            |  |
|-------------------------------|------------|--|
| Pin                           | Signal     |  |
| 1                             | VBUS       |  |
| 2                             | D-         |  |
| 3                             | D+         |  |
| 4                             | GND        |  |
| 5                             | StdA_SSRX- |  |
| 6                             | StdA_SSRX+ |  |
| 7                             | GND_DRAIN  |  |
| 8                             | StdA_SSTX- |  |
| 9                             | StdA_SSTX- |  |

| Table B.15: Giga LAN 10/100/1000 Base-T RJ-45 Port (LAN1_2, LAN3_4) |        |     |        |  |
|---------------------------------------------------------------------|--------|-----|--------|--|
| Pin                                                                 | Signal | Pin | Signal |  |
| 1                                                                   | MID0+  | 4   | MID2+  |  |
| 2                                                                   | MID0-  | 5   | MID2-  |  |
| 3                                                                   | MID1+  | 7   | MID3+  |  |
| 6                                                                   | MID1-  | 8   | MID3-  |  |

## **B.14 Audio Connector (HDAUD1)**

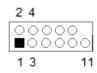

| Table E | Table B.16: Front Panel Audio Connector (HDAUD1) |     |            |  |  |
|---------|--------------------------------------------------|-----|------------|--|--|
| Pin     | Signal                                           | Pin | Signal     |  |  |
| 1       | ACZ_VCC                                          | 2   | GND        |  |  |
| 3       | ACZ_SYNC                                         | 4   | ACZ_BITCLK |  |  |
| 5       | ACZ_SDOUT                                        | 6   | ACZ_SDIN0  |  |  |
| 7       | ACZ_SDIN1                                        | 8   | ACZ_RST    |  |  |
| 9       | ACZ_12V                                          | 10  | GND        |  |  |
| 11      | GND                                              | 12  | N/C        |  |  |

# **B.15 Alarm Board Connector (VOLT1)**

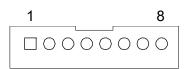

| Table B.17: Alarm Board Connector (VOLT1) |        |     |        |  |
|-------------------------------------------|--------|-----|--------|--|
| Pin                                       | Signal | Pin | Signal |  |
| 1                                         | 5VSB   | 5   | +5V    |  |
| 2                                         | GND    | 6   | +3.3V  |  |
| 3                                         | GND    | 7   | -12V   |  |
| 4                                         | -5V    | 8   | +12V   |  |

## **B.16 Case Open Connector (JCASE1)**

| Ο | 1 |
|---|---|
| 0 | 2 |

| Table B.18: Case Open Connector (JFP1) |        |  |
|----------------------------------------|--------|--|
| Pin                                    | Signal |  |
| 1                                      | CASEOP |  |
| 2                                      | GND    |  |

## **B.17 Front Panel LAN LED Connector (LANLED1)**

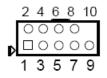

| Table B.19: LAN LED Connector (LANLED1) |              |     |              |
|-----------------------------------------|--------------|-----|--------------|
| Pin                                     | Signal       | Pin | Signal       |
| 1                                       | LAN1_ACT#    | 2   | LAN2_ACT#    |
| 3                                       | +3V3_LAN1LED | 4   | +3V3_LEN2LED |
| 5                                       | LAN3_ACT#    | 6   | LAN4_ACT#    |
| 7                                       | +3V3_LAN3LED | 8   | +3V3_LEN4LED |
| 9                                       | NC           | 10  | NC           |

## **B.18 SATA SGPIO Connector (SGPIO1)**

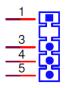

| Table B.20: SATA SGPIO Connector (SGPIO1) |               |  |
|-------------------------------------------|---------------|--|
| Pin                                       | Signal        |  |
| 1                                         | SCLOCK_PCH    |  |
| 2                                         | NC            |  |
| 3                                         | SLOAD_PCH     |  |
| 4                                         | SDATAOUT0_PCH |  |
| 5                                         | SDATAOUT1_PCH |  |

## **B.19 LPC Connector (LPC2)**

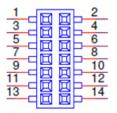

| Table B.21: LPC Connector (LPC2) |             |     |             |
|----------------------------------|-------------|-----|-------------|
| Pin                              | Signal      | Pin | Signal      |
| 1                                | CLK_33M_TPM | 2   | LPC_AD1     |
| 3                                | PLTRST_LPC  | 4   | LPC_AD0     |
| 5                                | LPC_FRAME   | 6   | +3.3V       |
| 7                                | LPC_AD3     | 8   | GND         |
| 9                                | LPC_AD2     | 10  | SMB_SCL_LPC |
| 11                               | SERIRQ_PCH  | 12  | SMB_SDA_LPC |
| 13                               | +5V_AUX     | 14  | +5V         |

## **B.20 Clear CMOS Connector (JCMOS1, JME1)**

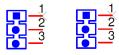

| Table B.22: Clear CMOS Connector (JCMOS1, JME1) |             |               |
|-------------------------------------------------|-------------|---------------|
| Pin Signal Signal                               |             | Signal        |
|                                                 | JCMOS1      | JME1          |
| 1                                               | NC          | NC            |
| 2                                               | RTC_RST_PCH | HDA_SDOUT_PCH |
| 3                                               | GND         | 3.3V          |

## **B.21 PMBUS Connector (PMBUS1)**

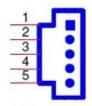

| Table B.23: PMBUS Connector (PMBUS1) |            |  |
|--------------------------------------|------------|--|
| Pin                                  | Signal     |  |
| 1                                    | SMB_SCL_PM |  |
| 2                                    | SMB_SDA_PM |  |
| 3                                    | SMB_ALT_PM |  |
| 4                                    | GND        |  |
| 5                                    | +3.3V      |  |

## **B.22 GPIO Connector (GPIO1)**

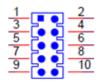

| Table B.24: GPIO Connector (GPIO1) |           |     |           |
|------------------------------------|-----------|-----|-----------|
| Pin                                | Signal    | Pin | Signal    |
| 1                                  | SIO_GPIO0 | 2   | SIO_GPIO4 |
| 3                                  | SIO_GPIO1 | 4   | SIO_GPIO5 |
| 5                                  | SIO_GPIO2 | 6   | SIO_GPIO6 |
| 7                                  | SIO_GPIO3 | 8   | SIO_GPIO7 |
| 9                                  | VCC_GPIO0 | 10  | GND       |

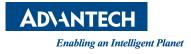

#### www.advantech.com

Please verify specifications before quoting. This guide is intended for reference purposes only.

All product specifications are subject to change without notice.

No part of this publication may be reproduced in any form or by any means, such as electronically, by photocopying, recording, or otherwise, without prior written permission from the publisher.

All brand and product names are trademarks or registered trademarks of their respective companies.

© Advantech Co., Ltd. 2022